# **T80** Ferrari 488

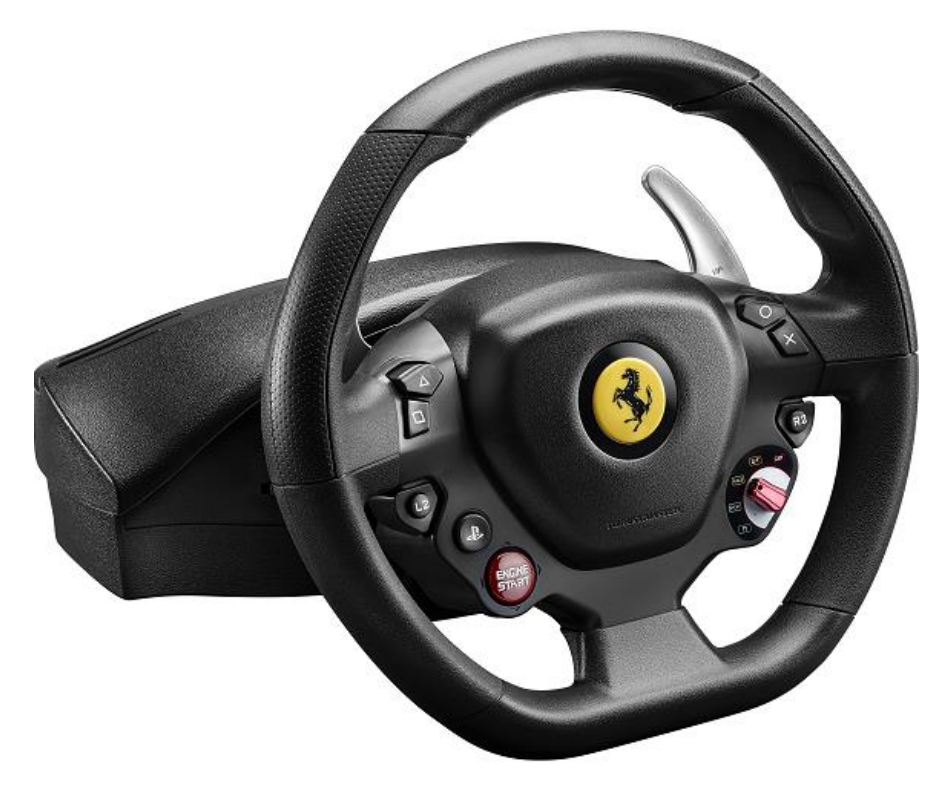

**ENGLISH: USE ON PC** 

**FRANÇAIS : UTILISATION SUR PC**

**DEUTSCH: NUTZUNG AUF DEM PC**

**NEDERLANDS: GEBRUIK OP EEN PC**

**ITALI ANO : UTILIZZO SU PC**

**ESPANOL: UTILIZACIÓN EN PC** 

**PORTUGUÊS: UTILIZAÇÃO NO PC**

**[PYCCKNЙ: И](#page-22-0)СПОЛЬЗОВАНИЕ НА ПК**

**[ΕΛΛΗΝΙΚΑ: ΧΡΗΣΗ](#page-25-0) ΣΕ ΥΠΟΛΟΓΙΣΤΗ**

**TÜRKÇE: PC'DE KULLANIM**

[日本語](#page-31-0)**:** 日本語**-PC** でのご使用 **-** 重要な注意 **PC** でのご使用 **-** 重要な注 意

# **ENGLISH: USE ON PC (Windows 7 / 8 / 8.1 / 10)**

**1) Install the drivers "Unified Drivers Package":** <https://support.thrustmaster.com/en/product/t80ferrari488gtbedition-en/>

During this procedure:

- **DO NOT CONNECT the** T80 wheel to your PC before being prompted to do so.

- The wheel must be **connected directly to the computer's USB port**. We recommend that you do not use a USB hub for this procedure.

- **DO NOT CLICK** in any Windows dialog boxes that may appear during the update.

#### **2) Restart the computer.**

#### **3a) On Windows 7**

In the **"Start > All Programs > Thrustmaster > Control Panel"** menu, verify that your wheel appears under the name **"Thrustmaster T80"**

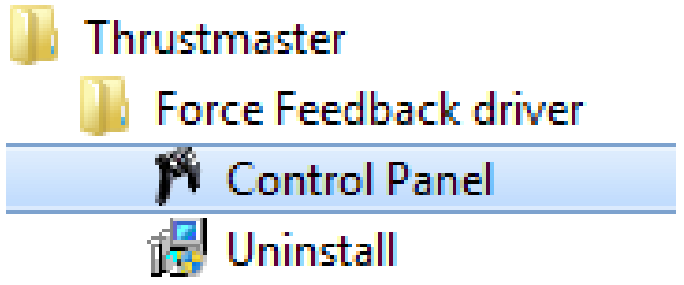

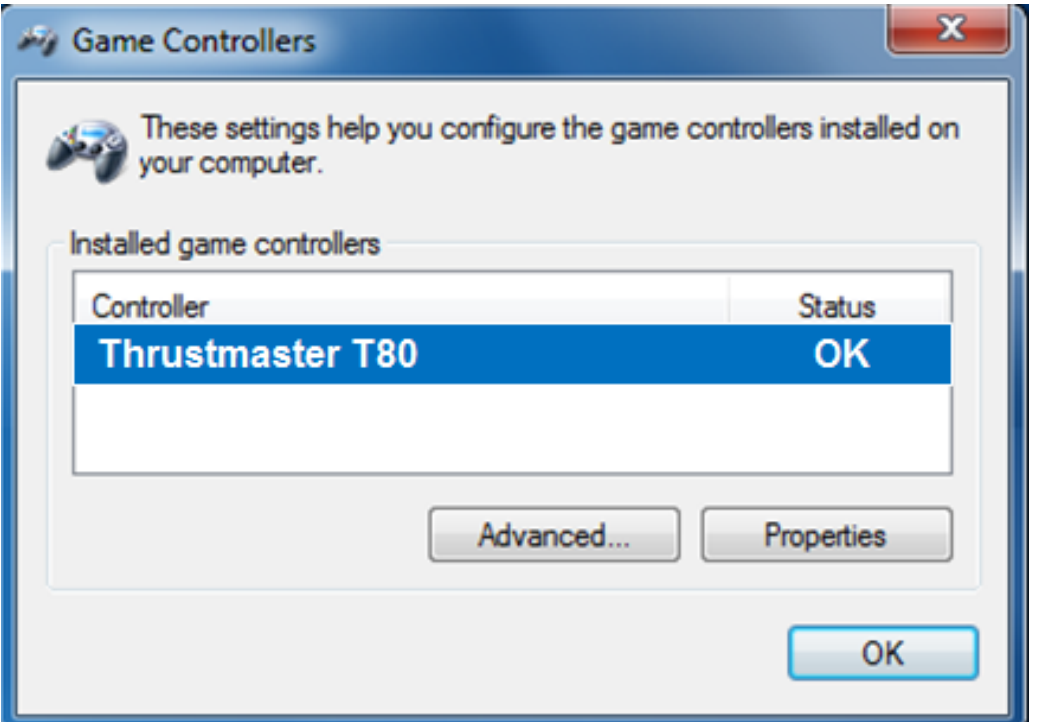

### **3b) On Windows 8 / 8.1 / 10**

From the **Start** menu, start typing the words **Control Panel**. This will bring up the **Search** function, giving you access to the **Game Controller** Control Panel.

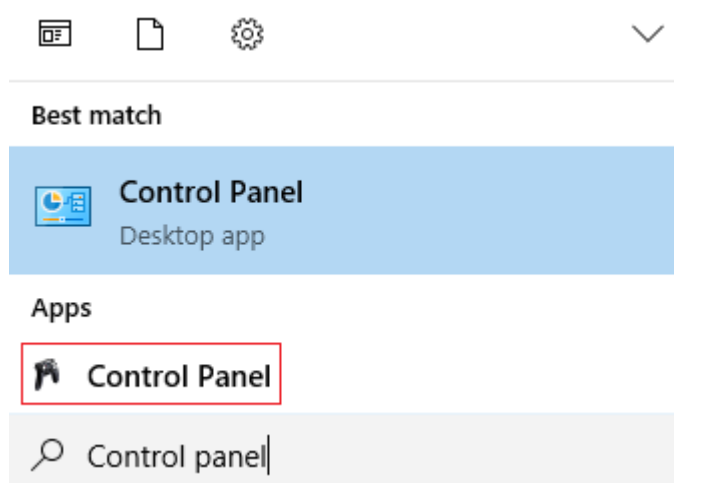

It is also available under **Apps > Thrustmaster > Control Panel**

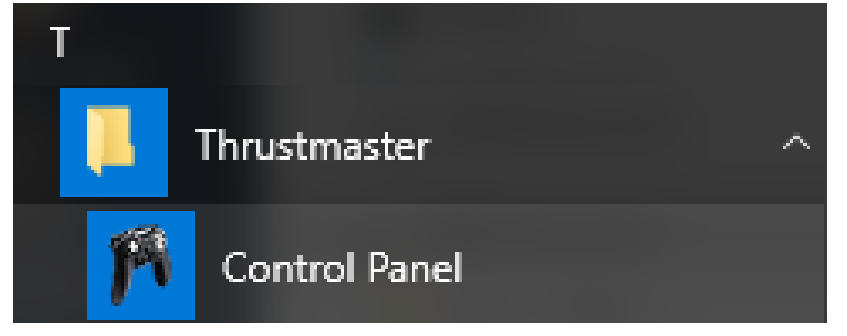

Your wheel should appear under the name **"Thrustmaster T80".**

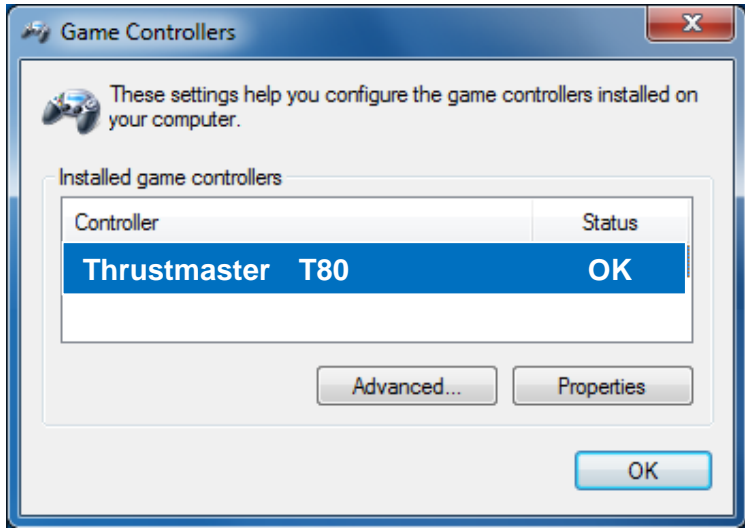

## **4)**

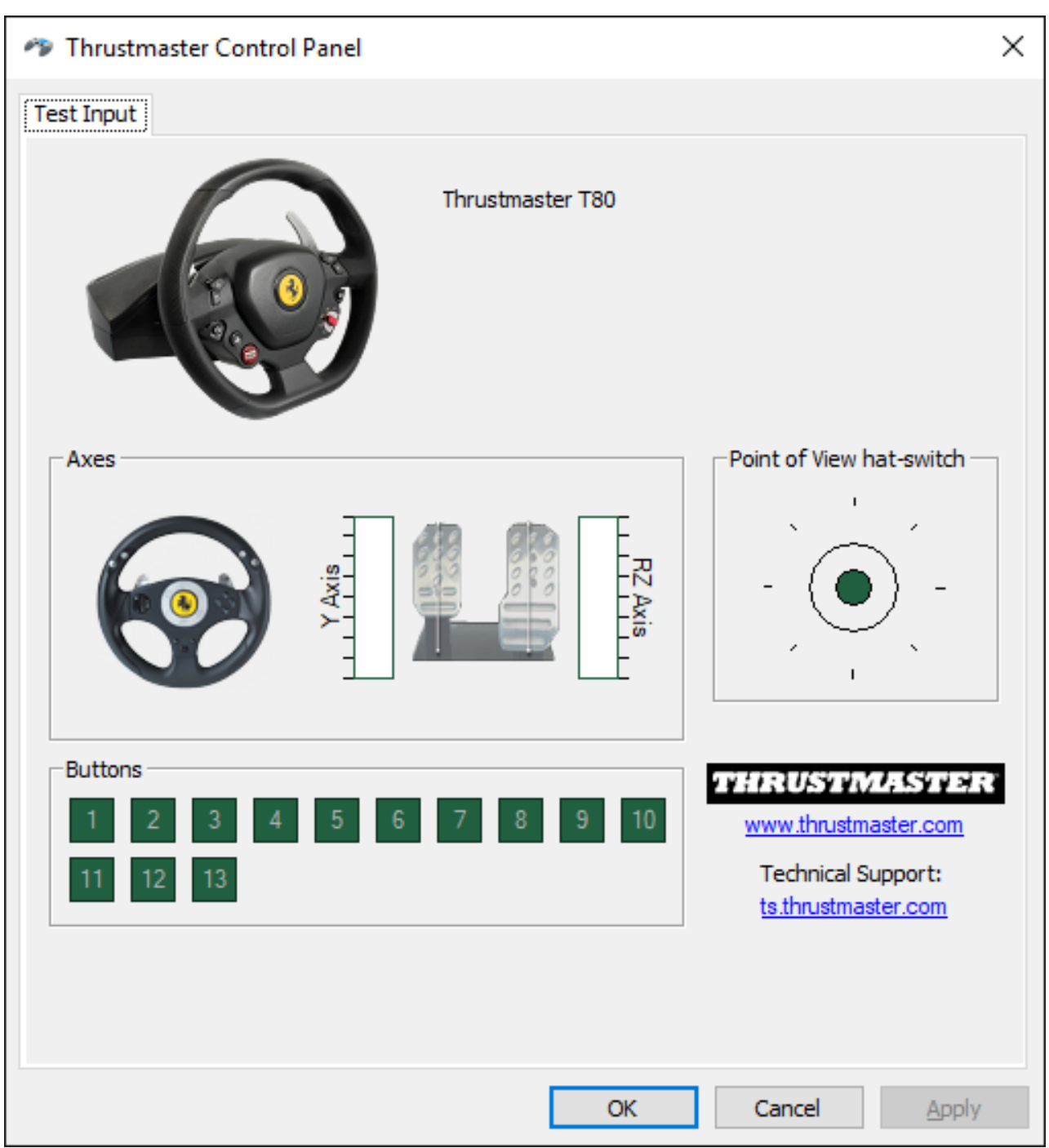

**Congratulations! You are now ready to play!** 

# **FRANÇAIS : UTILISATION SUR PC (Windows 7 / 8 / 8.1 / 10)**

**1) Installez les drivers "Unified Drivers Package":** <https://support.thrustmaster.com/en/product/t80ferrari488gtbedition-en/>

Durant cette procédure :

- **NE CONNECTEZ PAS** le volant T80à votre PC avant d'être invité à la faire.

- Le volant doit être **connecté directement au port USB de l'ordinateur**. Nous déconseillons l'utilisation d'un hub USB pour cette procédure.

- **NE CLIQUEZ PAS** dans les fenêtres Windows qui peuvent apparaître lors de la mise à jour.

**2) Redémarrez l'ordinateur.** 

#### **3a) Sous Windows 7**

Dans le menu **« Démarrer > Tous les programmes > Thrustmaster > Control Panel »,**  vérifiez que votre volant apparaît bien sous le nom **"Thrustmaster T80".**

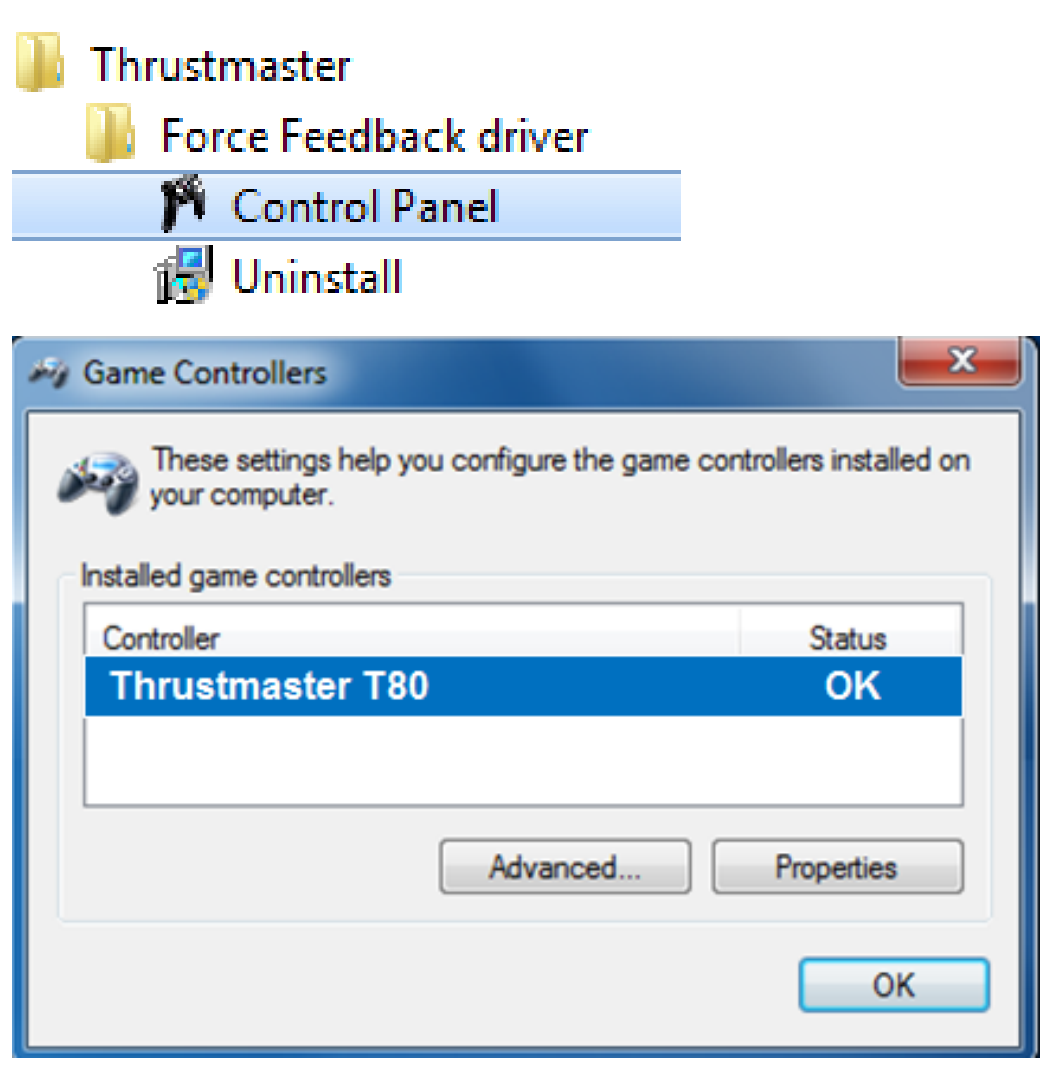

#### **3b) Sous Windows 8 / 8.1 / 10**

Dans le menu **Accueil**, tapez **Control Panel**. Ceci fera apparaître le menu **Rechercher,** vous donnant accès au panneau de configuration dédié aux contrôleurs de jeux.

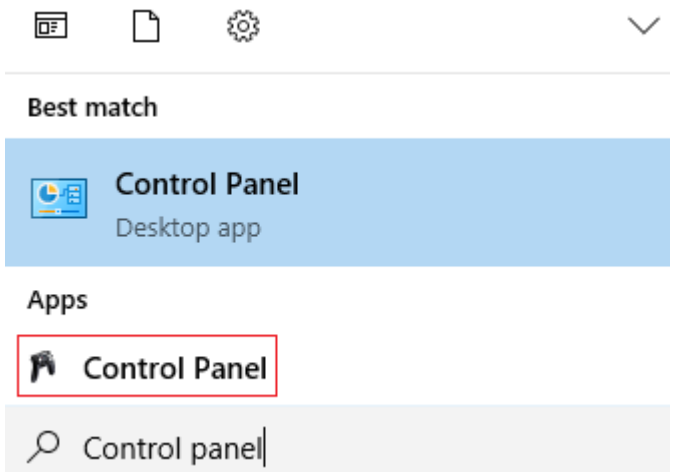

Celui-ci est également accessible sous **Applications > Thrustmaster**. **> Control Panel**

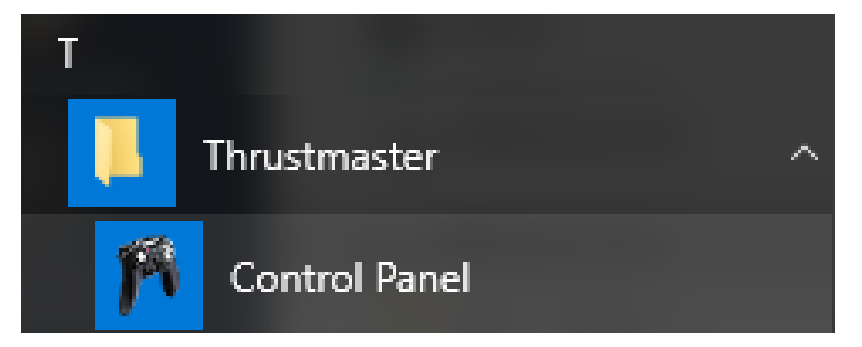

Votre volant apparaît bien sous le nom **" Thrustmaster T80".**

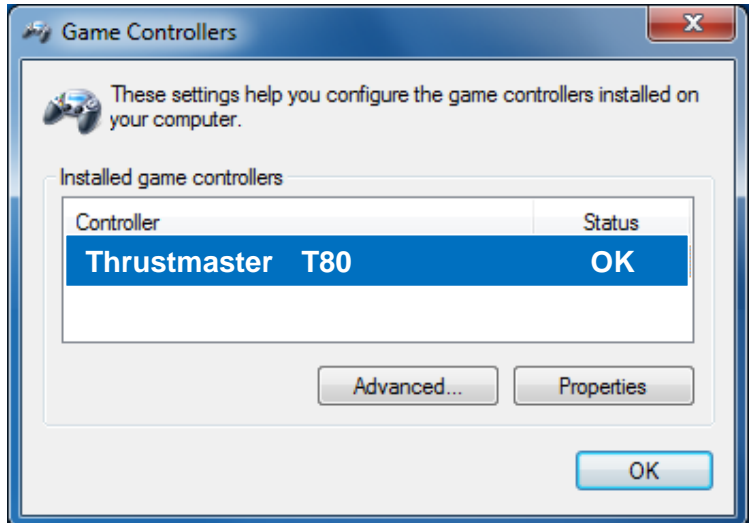

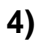

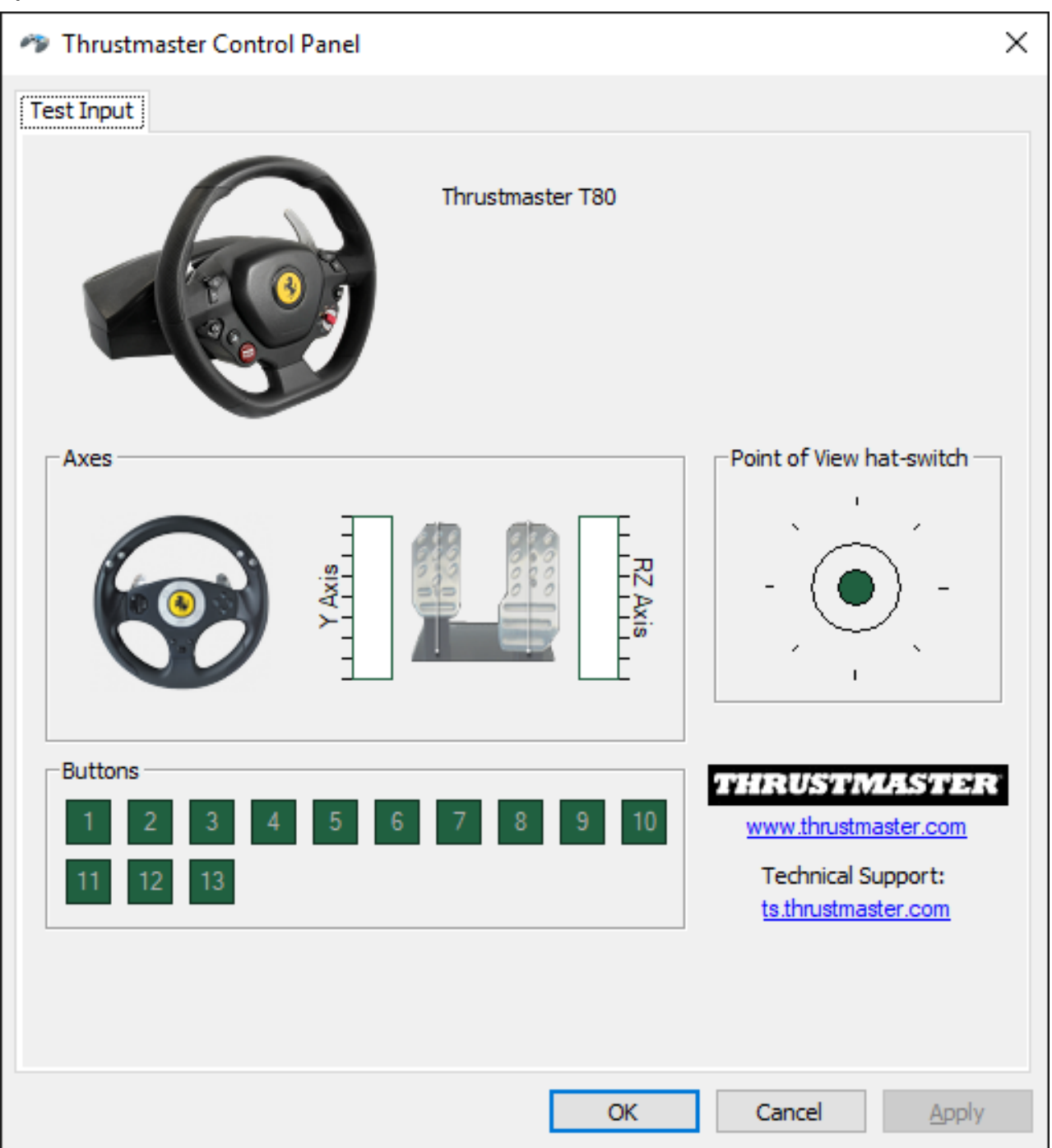

# **DEUTSCH: NUTZUNG AUF DEM PC (Windows 7 / 8 / 8.1 / 10)**

## **1) Installieren der Treiber:**

**"Unified Drivers Package":** <https://support.thrustmaster.com/en/product/t80ferrari488gtbedition-en/>

Während dieser Prozedur:

- **SCHLIESSEN SIE** den T80 Lenker **NICHT** an Ihren PC an bevor sie dazu aufgefordert werden.

- Der Lenker **muß direkt an den USB-Port Ihres Computers angeschlossen werden**. Wir empfehlen auf keinen Fall den Gebrauch eines USB-HUBs für diese Prozedur. - **Klicken Sie AUF KEINEN FALL** auf irgendwelche windowsspezifische Anzeigen, die während der Updateprozedur angezeigt werden könnten.

# **2) Starten Sie den Computer neu.**

## **3a) Unter Windows 7**

Im Menü **"Start > (Alle) Programme > Thrustmaster > FFB Racing wheel > Control Panel",**, überzeugen Sie sich bitte, daß Ihr Lenker unter dem Namen **"Thrustmaster T80"** aufgeführt wird.

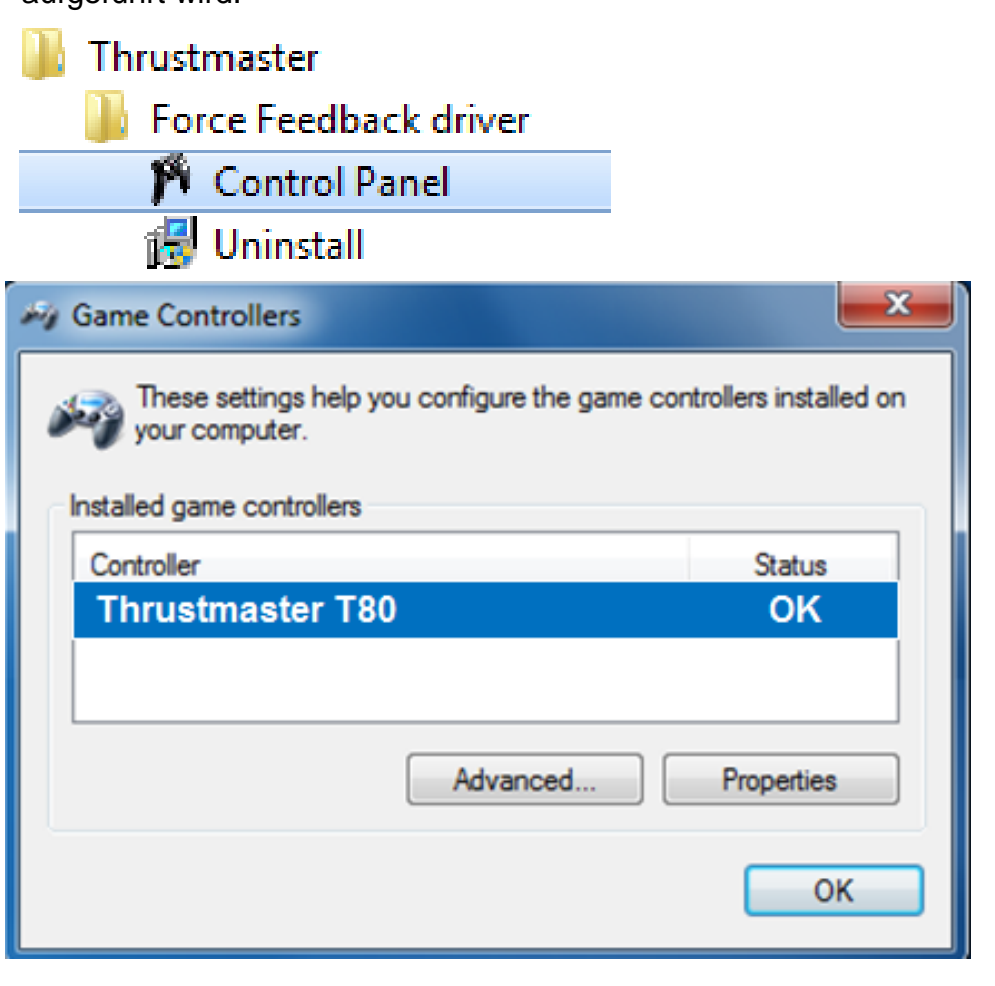

#### **3b) Unter Windows 8 / 8.1 / 10**

Geben Sie über das **Start**-Menü die Wörter **"Control Panel"** ein. So rufen Sie die **Suche** auf, über die Sie zur Systemsteuerung für die **Gamecontroller** gelangen.

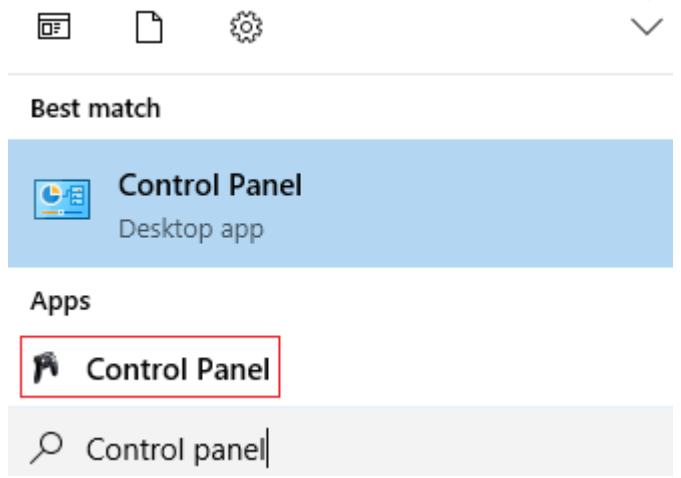

Alternativ können Sie diesen Bereich auch über **Apps > Thrustmaster > Control Panel**  aufrufen:

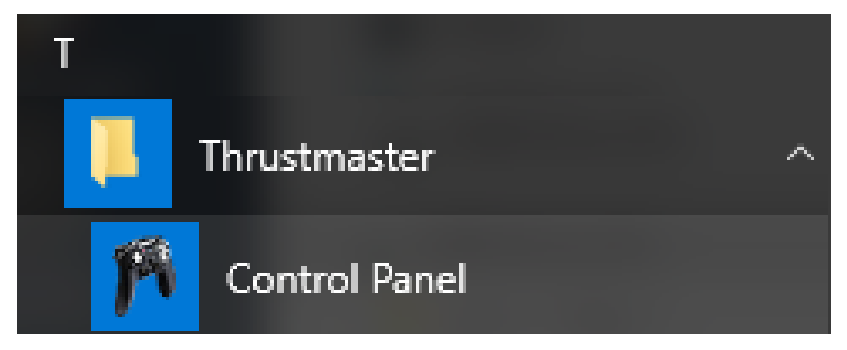

Ihr Lenker sollte unter dem Namen "Thrustmaster T80" aufgeführt sein.

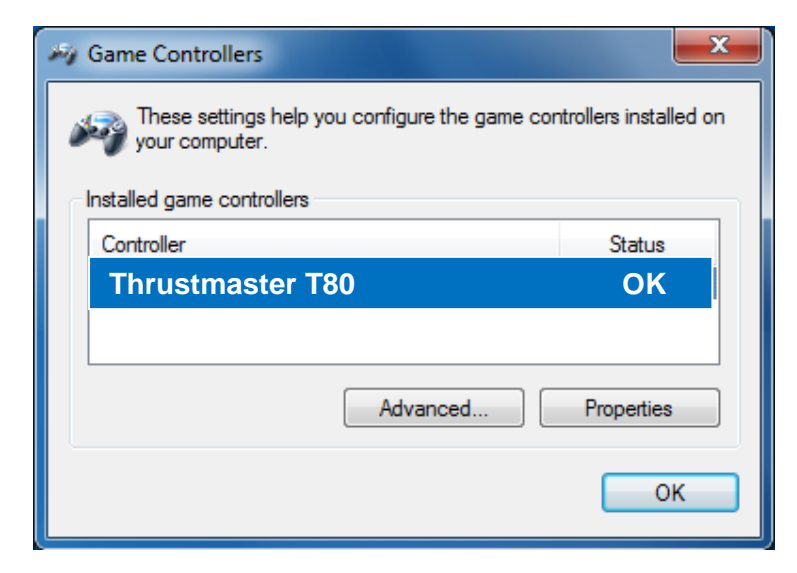

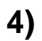

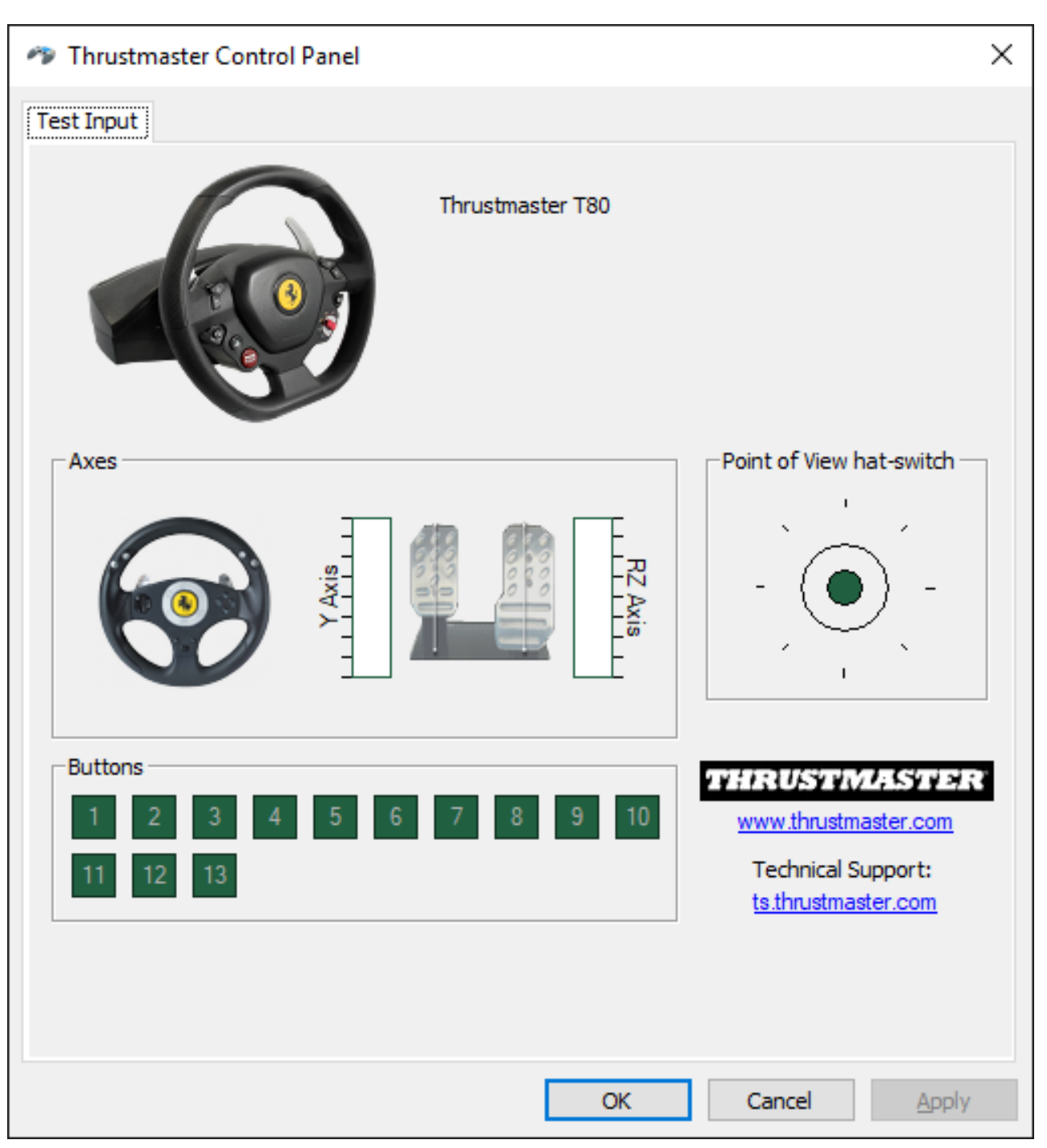

**Glückwunsch! Sie sind nun spielbereit!** 

# **NEDERLANDS: GEBRUIK OP EEN PC (Windows 7 / 8 / 8.1 / 10)**

**1) Installeer de drivers "Unified Drivers Package":** <https://support.thrustmaster.com/en/product/t80ferrari488gtbedition-en/>

Tijdens deze procedure:

- **SLUIT DE T80 PAS AAN** op uw pc als de software daarom vraagt.

- Het stuur moet **rechtstreeks op een USB-aansluiting van de computer worden aangesloten**. We raden af om bij deze procedure het stuur via een USB-hub aan te sluiten.

- **KLIK NIET** in een Windows-dialoogvenster dat eventueel tijdens het bijwerken van de firmware wordt weergegeven.

## **2) Start de computer opnieuw op.**

#### **3a) Onder Windows 7**

Controleer of in **"Start > Alle programma's** (of **Programma's**) **> Thrustmaster > FFB Racing wheel > Configuratiescherm"** uw stuur wordt weergegeven als **"Thrustmaster T80".**

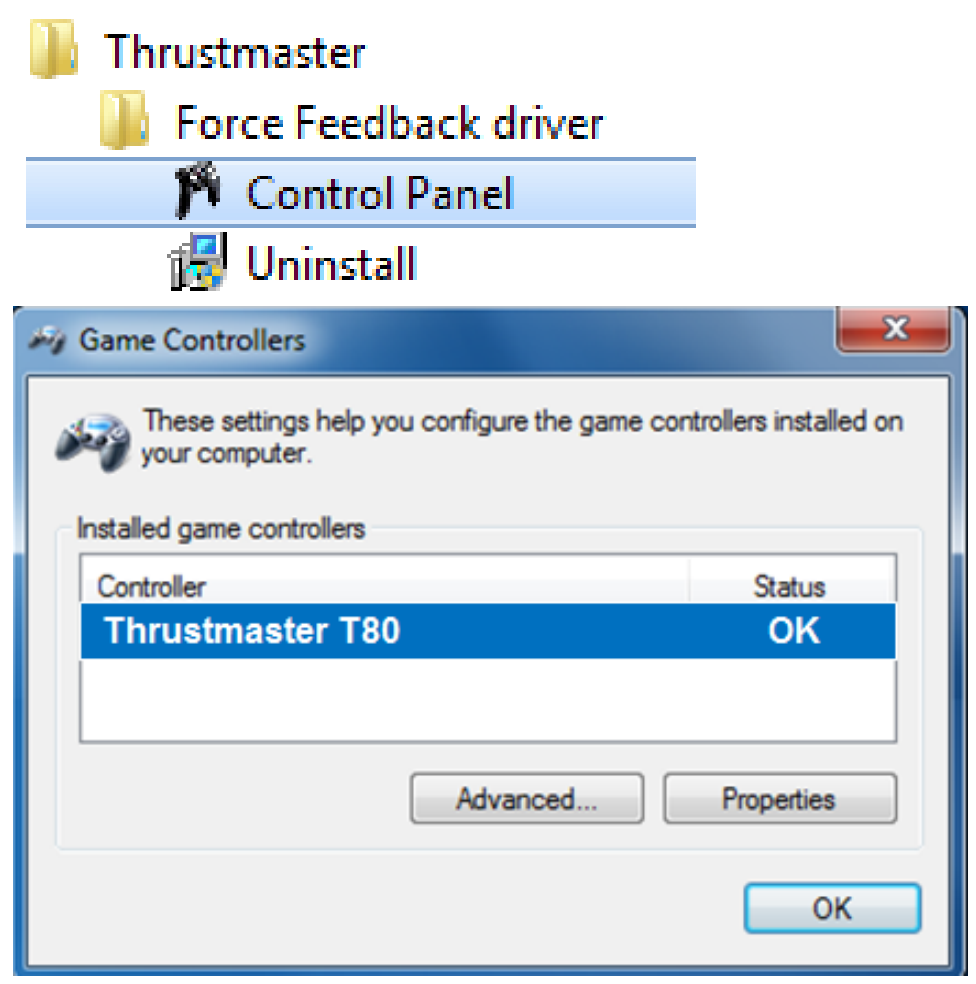

#### **3b) Onder Windows 8 / 8.1 / 10**

Begin in het **Start**-menu het woord **Control Panel** te tikken. Hierdoor wordt de **Zoeken**-functie gestart en krijgt u toegang tot het configuratiescherm van de **Gamecontroller**:

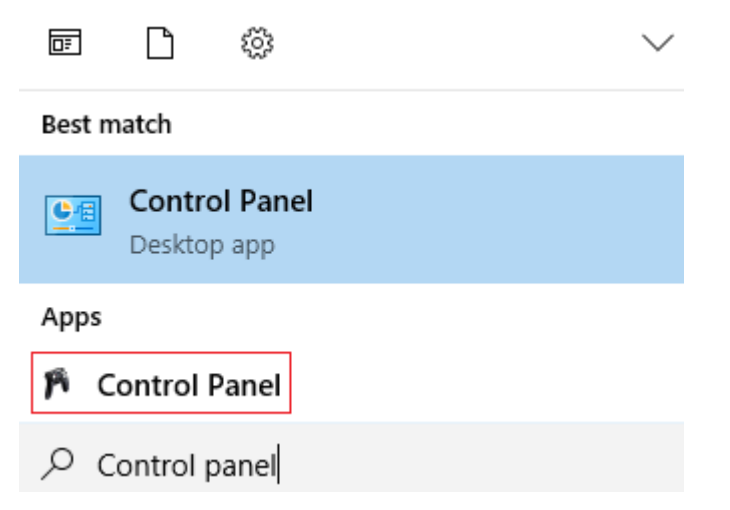

Het is ook beschikbaar onder **Apps > Thrustmaster > Control Panel**

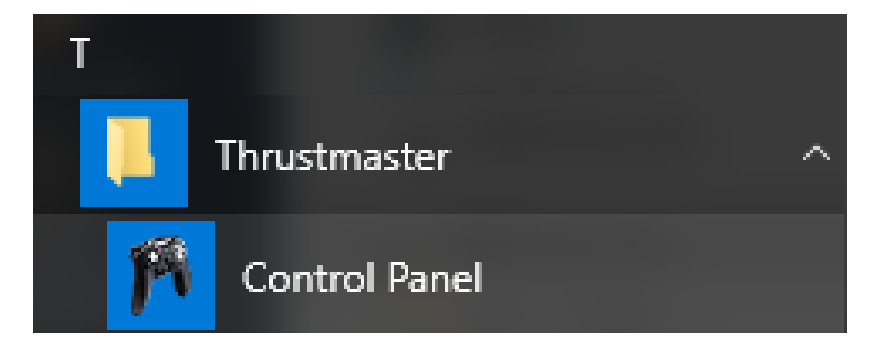

Als het goed is, staat uw stuur vermeld onder de naam **"Thrustmaster T80".**

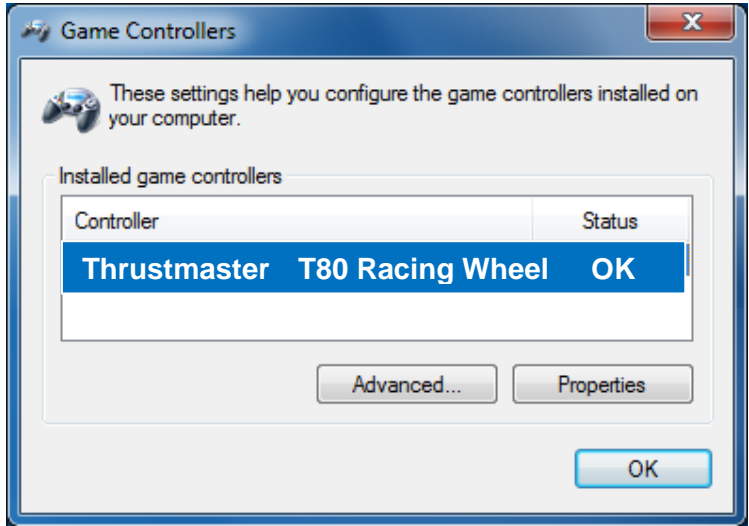

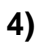

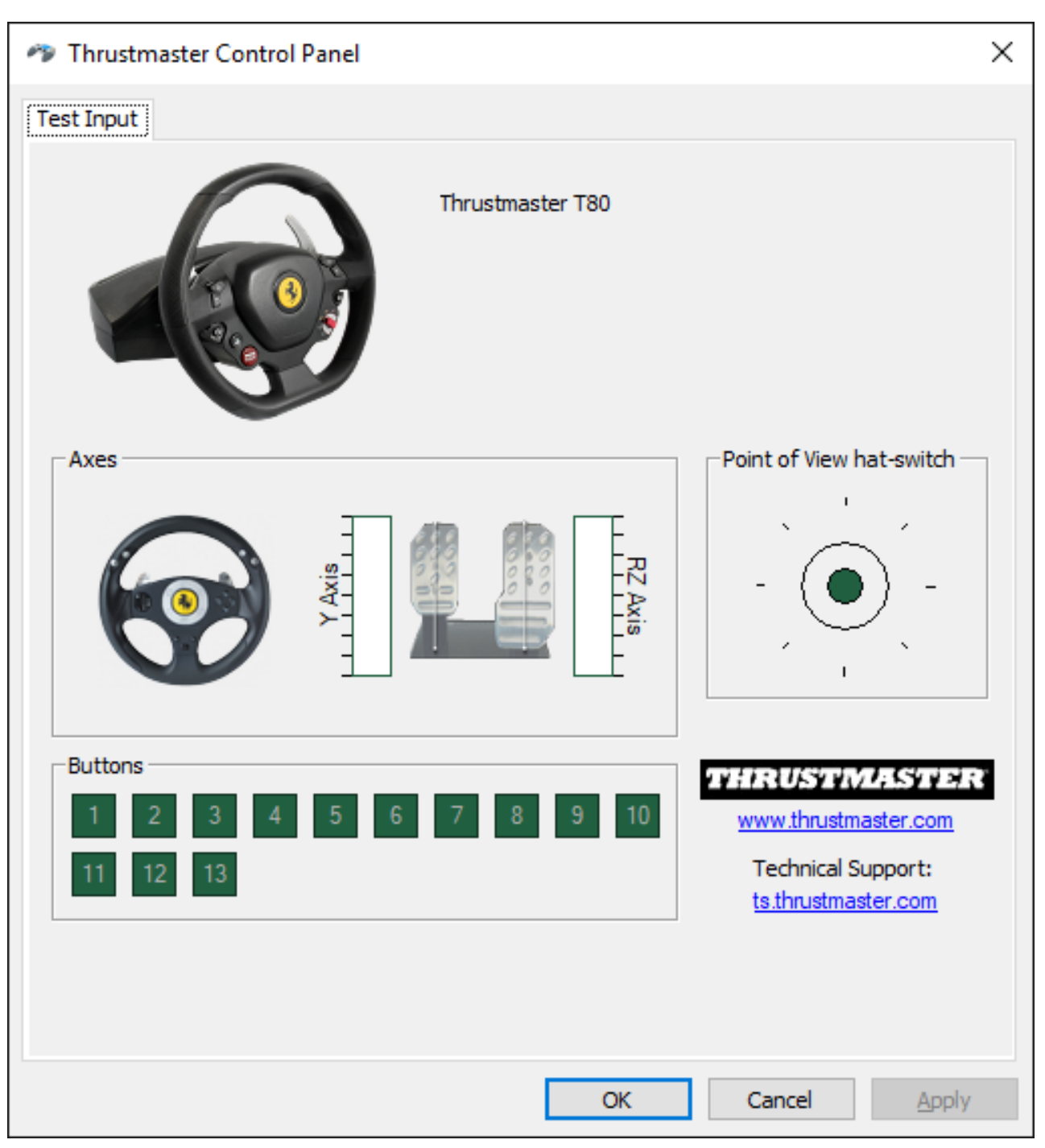

## **Gefeliciteerd! Nu kan er gespeeld worden!**

## **ITALIANO: UTILIZZO SU PC (Windows 7 / 8 / 8.1 / 10)**

**1) Installazione dei driver "Unified Drivers Package":** <https://support.thrustmaster.com/en/product/t80ferrari488gtbedition-en/>

Durante questa procedura:

- **NON COLLEGARE** il volante T80 al tuo PC prima che ti venga chiesto di farlo.

- Il volante deve essere **collegato direttamente alla porta USB del computer**. Per questa procedura ti sconsigliamo l'uso di un hub USB.

- **NON CLICCARE** su nessuna finestra di dialogo di Windows che possa comparire durante l'aggiornamento.

**2) Riavvia il computer.** 

## **3a) In Windows 7**

Nel menu **"Start > Tutti i programmi > Thrustmaster > > Pannello di controllo"**, verifica che il tuo volante compaia col nome di **"Thrustmaster T80".**

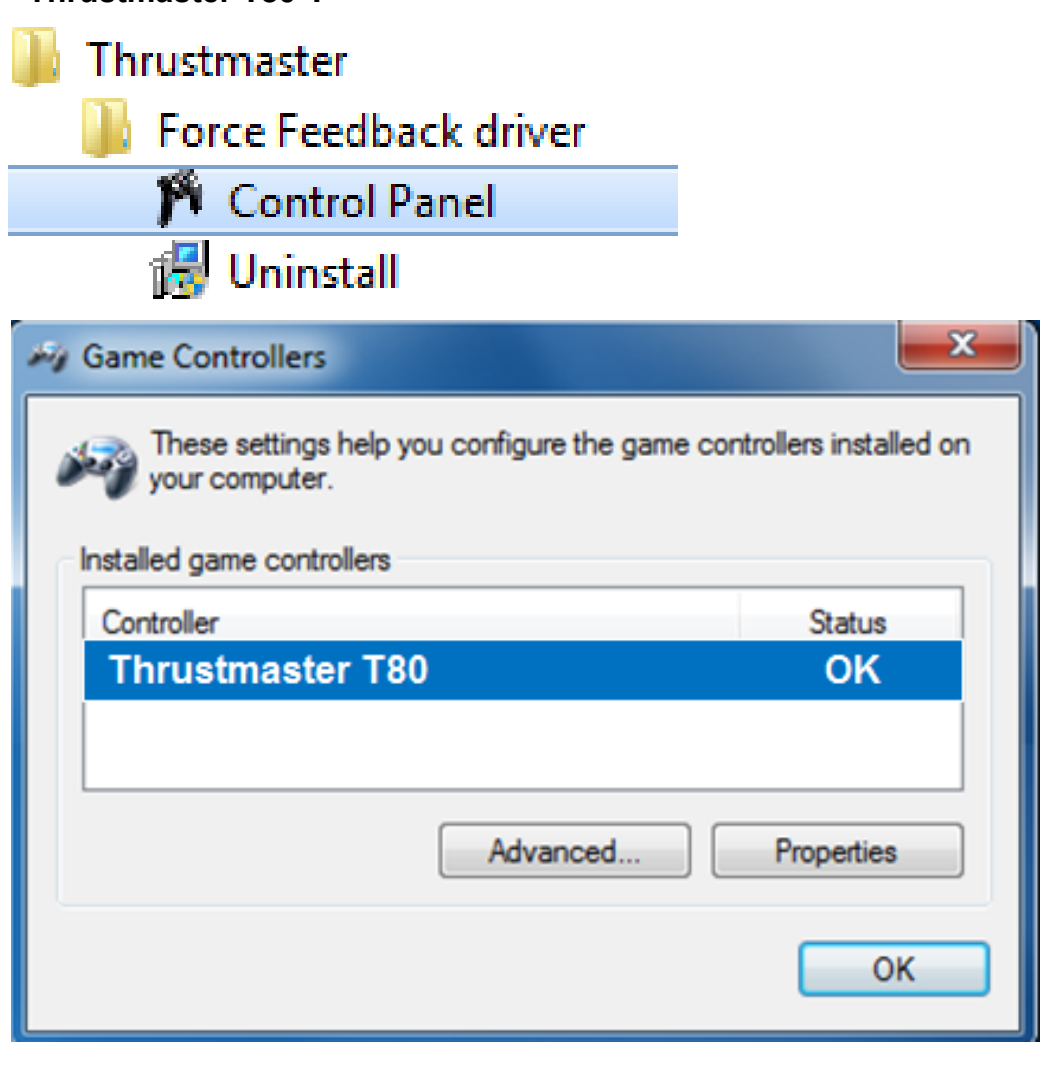

## **3b) In Windows 8 / 8.1 / 10**

Dal menu **Start**, inizia a digitare le parole **Control Panel**. Così facendo, si attiverà la funzione **Cerca**, che ti darà la possibilità di accedere al Pannello di controllo del **Controller di gioco**.

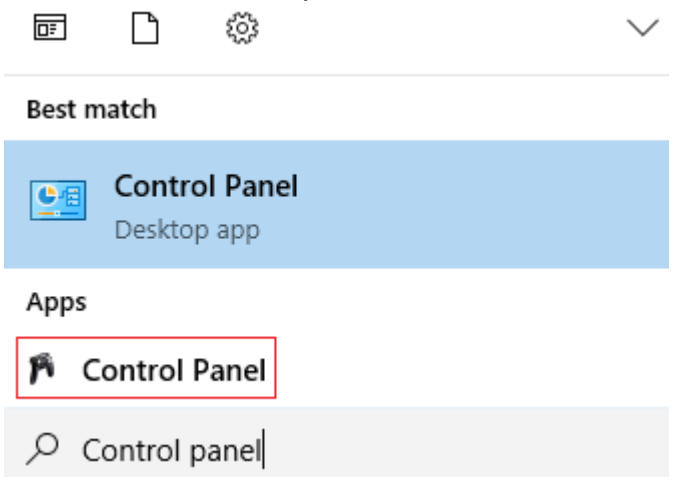

È raggiungibile anche tramite **App > Thrustmaster > Control Panel**:

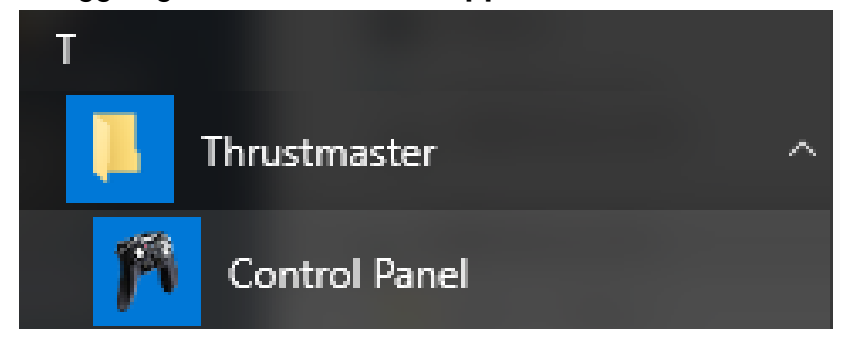

Il tuo volante dovrebbe comparire con il nome **"Thrustmaster T80 Racing Wheel".**

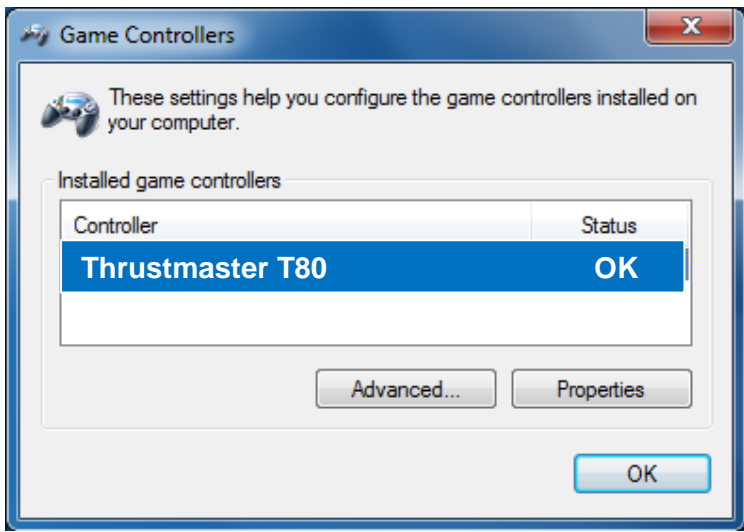

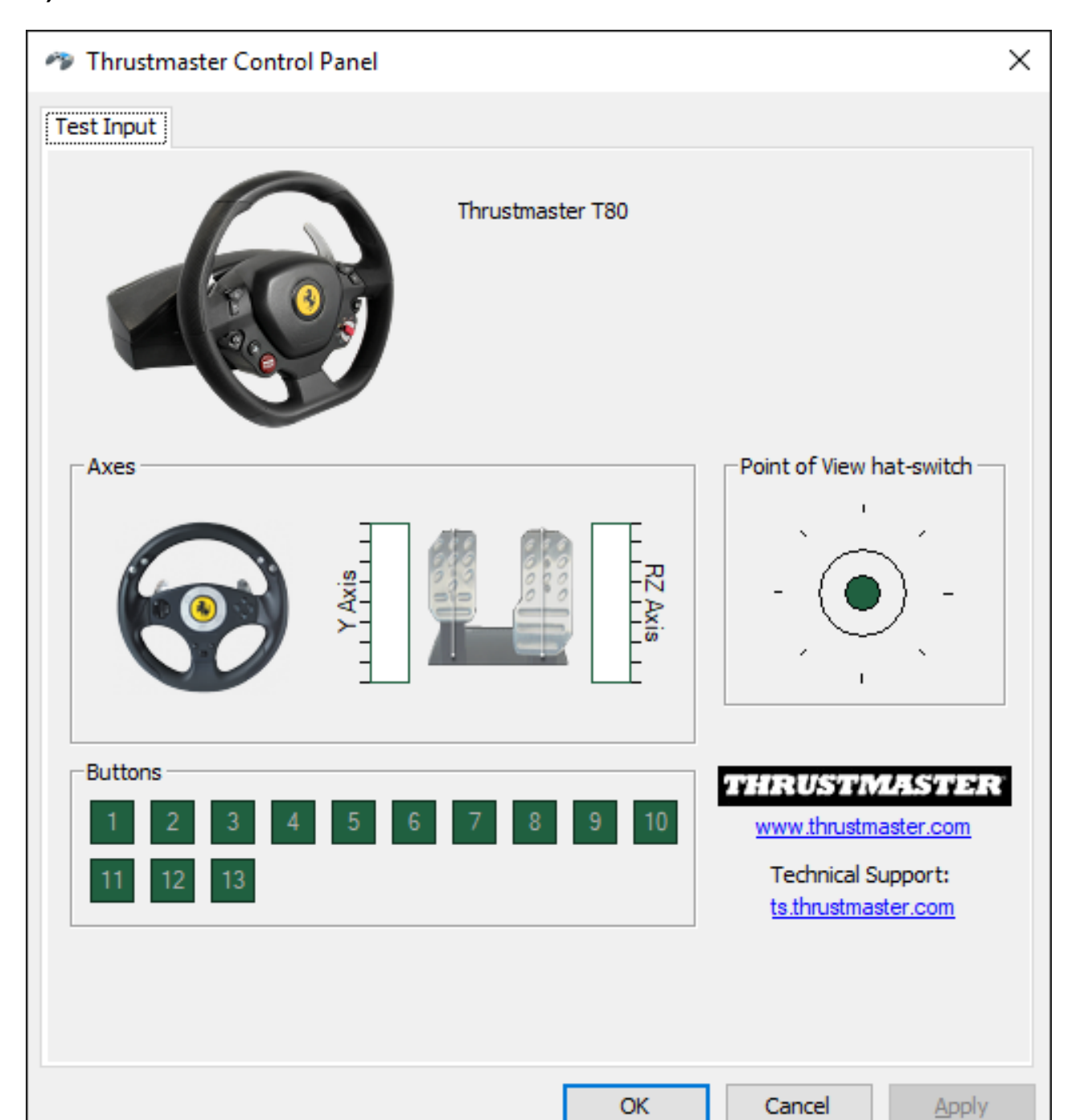

**Congratulazioni! Ora sei pronto per giocare!** 

## **ESPAÑOL: UTILIZACIÓN EN PC (Windows 7 / 8 / 8.1 / 10)**

**1) Instala los controladores. "Unified Drivers Package":** <https://support.thrustmaster.com/en/product/t80ferrari488gtbedition-en/>

Durante este procedimiento:

- **NO CONECTES el** volante T80 al PC antes de que se te pida que lo hagas.

- El volante se debe **conectar directamente al puerto USB del ordenador**. Te recomendamos que no uses un concentrador USB para este procedimiento. - **NO HAGAS CLIC** en ningún cuadro de diálogo de Windows que aparezca durante la actualización.

**2) Reinicia el ordenador.** 

## **3a) En Windows 7**

En el menú **"Inicio > Todos los programas > Thrustmaster > FFB Racing wheel > Panel de control"**, comprueba que el volante aparezca bajo el nombre **"Thrustmaster T80".**

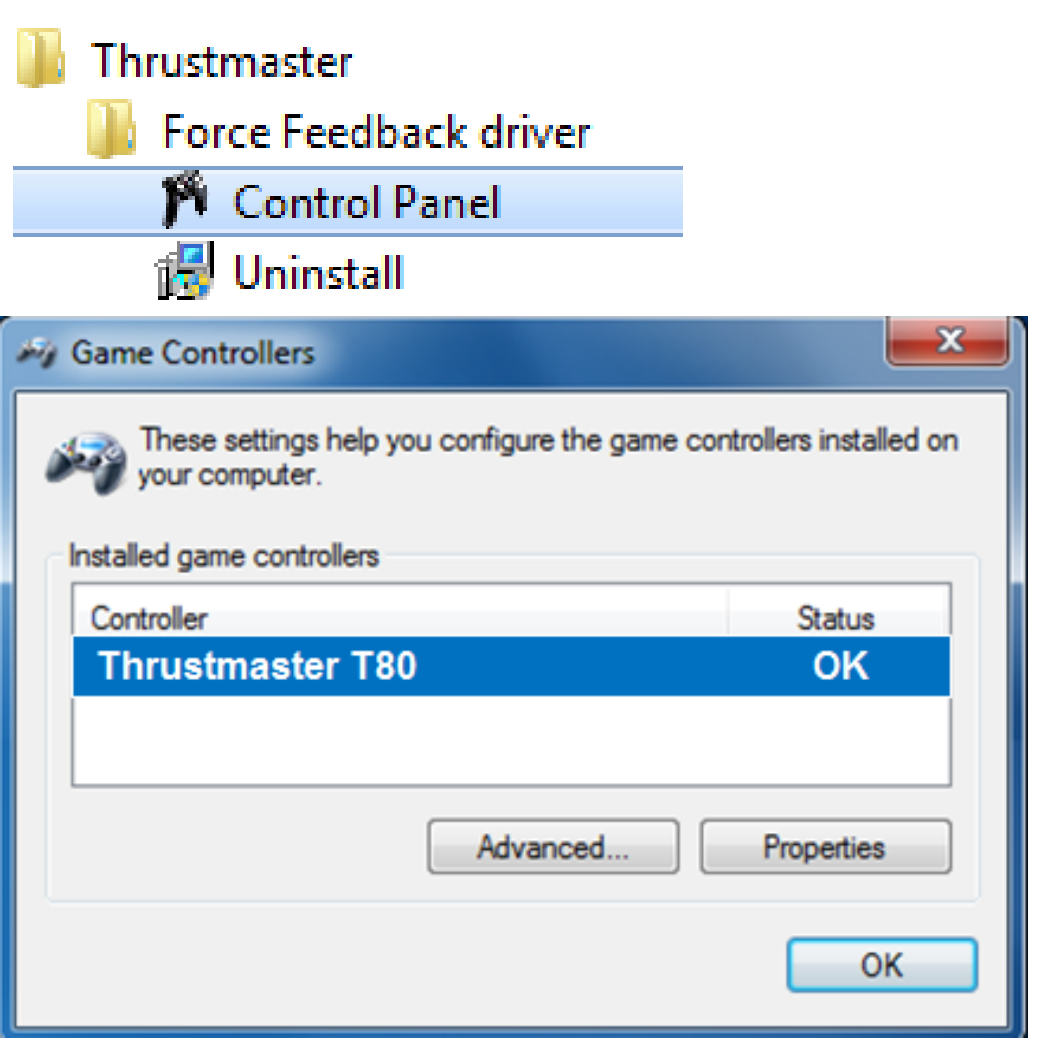

### **3b) En Windows 8 / 8.1 / 10**

Desde el menú **Inicio**, escribe las palabras **Control Panel**. Se mostrará la función **Buscar**, que te proporciona acceso al Panel de control **Dispositivos de juego**.

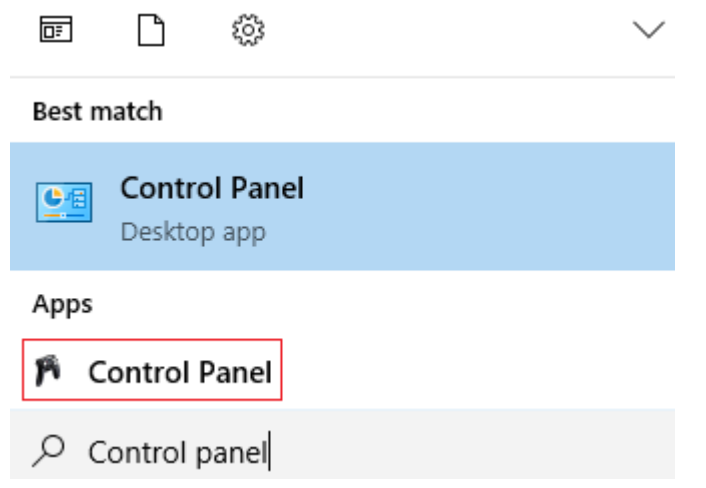

También está disponible en **Aplicaciones > Thrustmaster > Control Panel**:

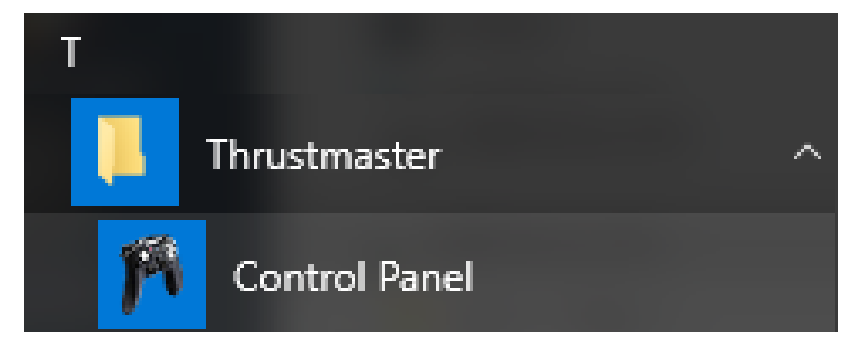

El volante aparece bajo el nombre **"Thrustmaster T80 Racing Wheel"**.

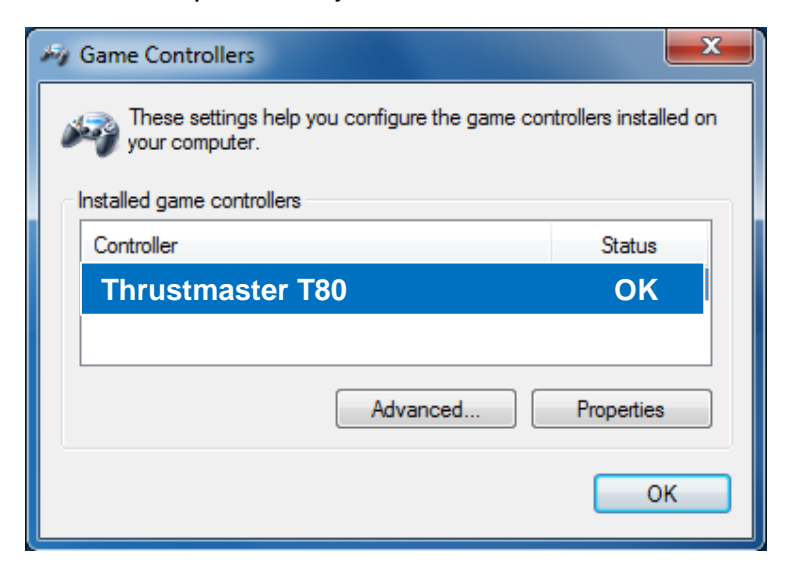

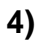

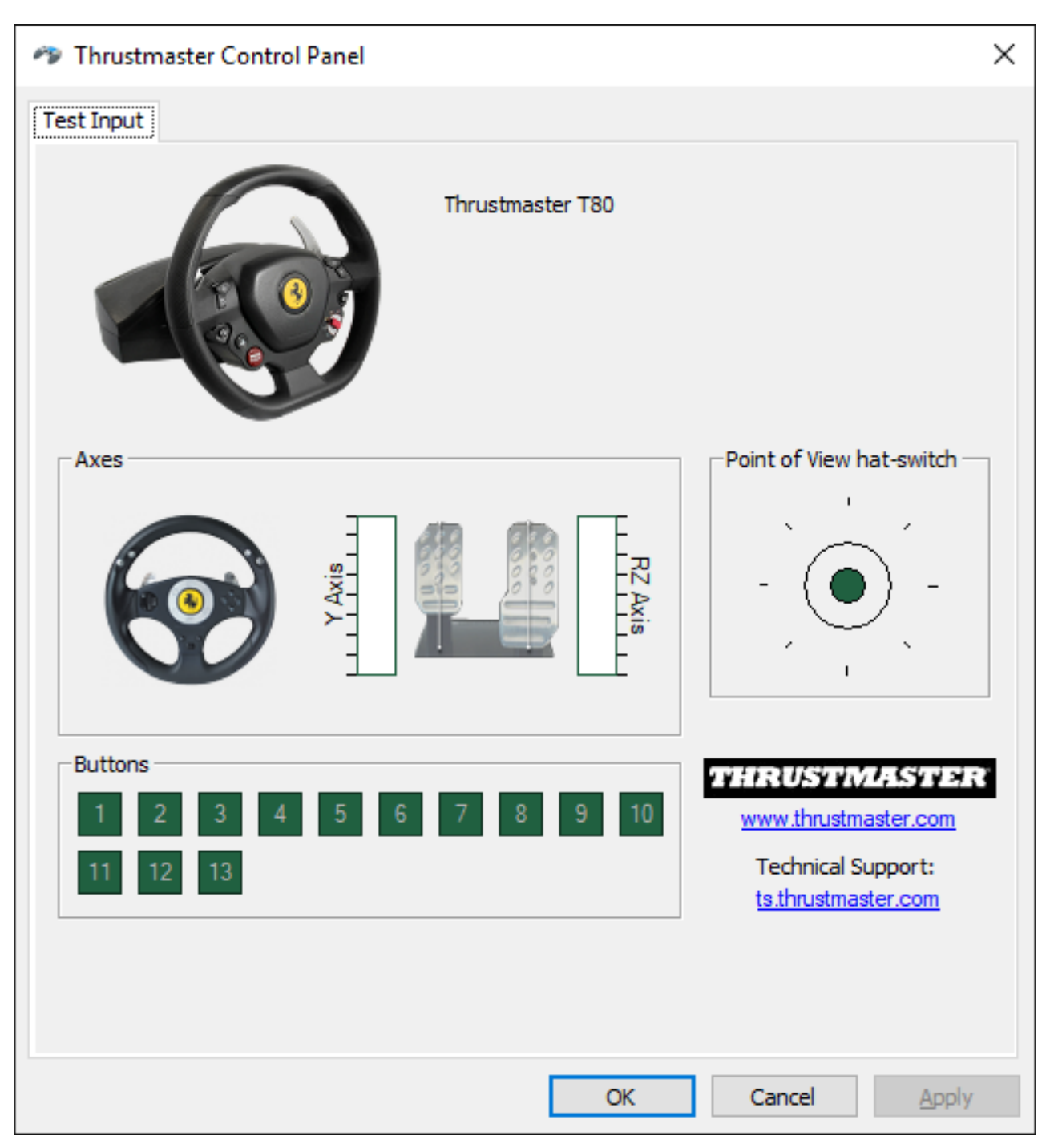

## **¡Enhorabuena! ¡Ya estás preparado para jugar!**

# **PORTUGUÊS: UTILIZAÇÃO NO PC (Windows 7 / 8 / 8.1 / 10)**

**1) Instale os controladores. "Unified Drivers Package":** <https://support.thrustmaster.com/en/product/t80ferrari488gtbedition-en/>

Durante este procedimento:

- **NÃO LIGUE o** volante T80 ao computador até lhe ser pedido que o faça.

- Deve **ligar o volante directamente à porta USB do computador**. Recomendamos que não utilize um concentrador USB para este procedimento.

- **NÃO CLIQUE** em quaisquer caixas de diálogo do Windows que possam surgir durante a actualização.

## **2) Reinicie o computador.**

## **3a) No Windows 7**

No menu **"Iniciar > Todos os Programas > Thrustmaster > Painel de Controlo"**, verifique se o volante é visível com o nome **"Thrustmaster T80".**

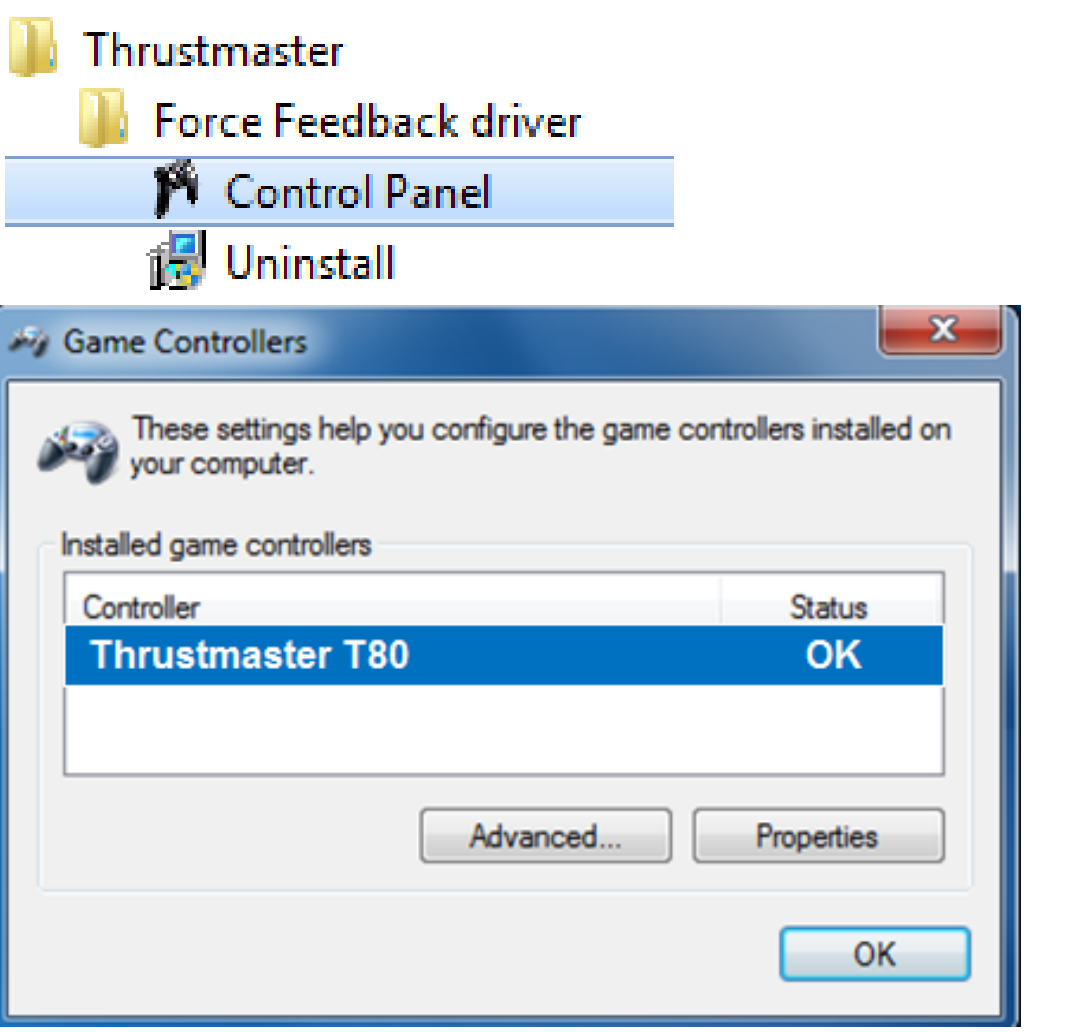

#### **3b) No Windows 8 / 8.1 / 10**

No menu **Iniciar**, comece a escrever as palavras **Control Panel**. Isto faz aparecer a função **Procurar**, que lhe dá acesso ao painel de controlo **Controladores de jogos**. Está igualmente disponível em **Aplicações > Thrustmaster**:

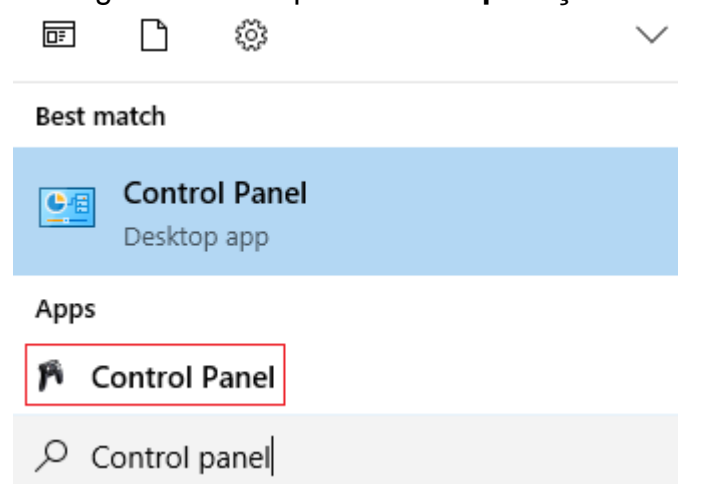

Está igualmente disponível em **Aplicações > Thrustmaster > Control Panel**:

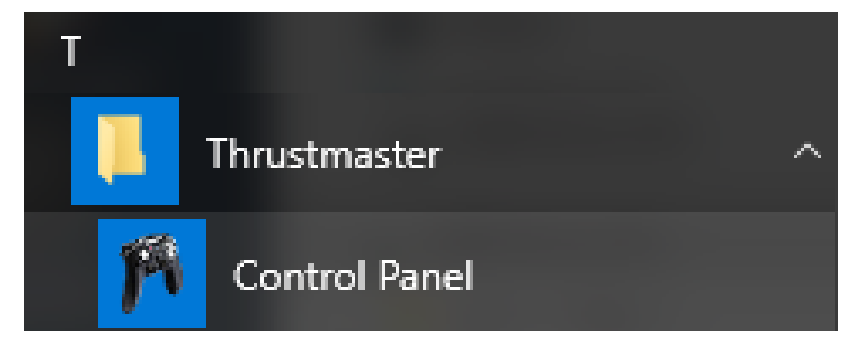

O seu volante deverá aparecer com o nome **"Thrustmaster T80".**

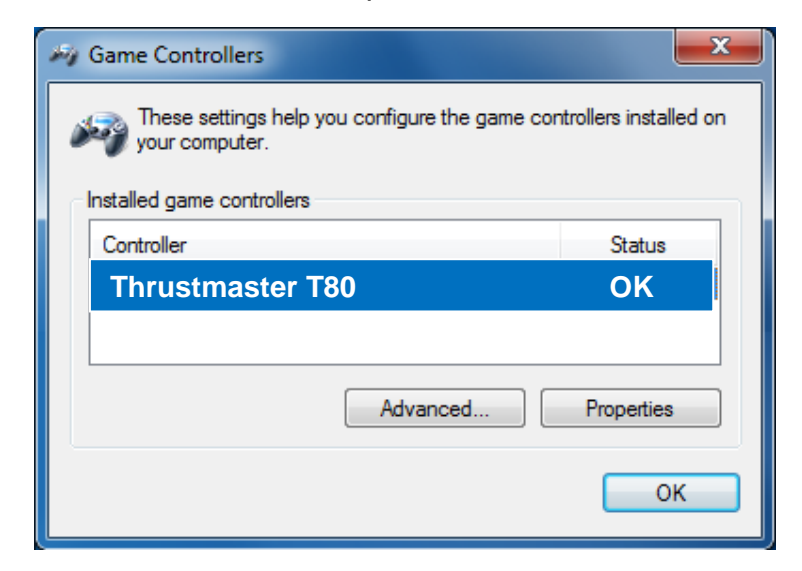

## **4)**

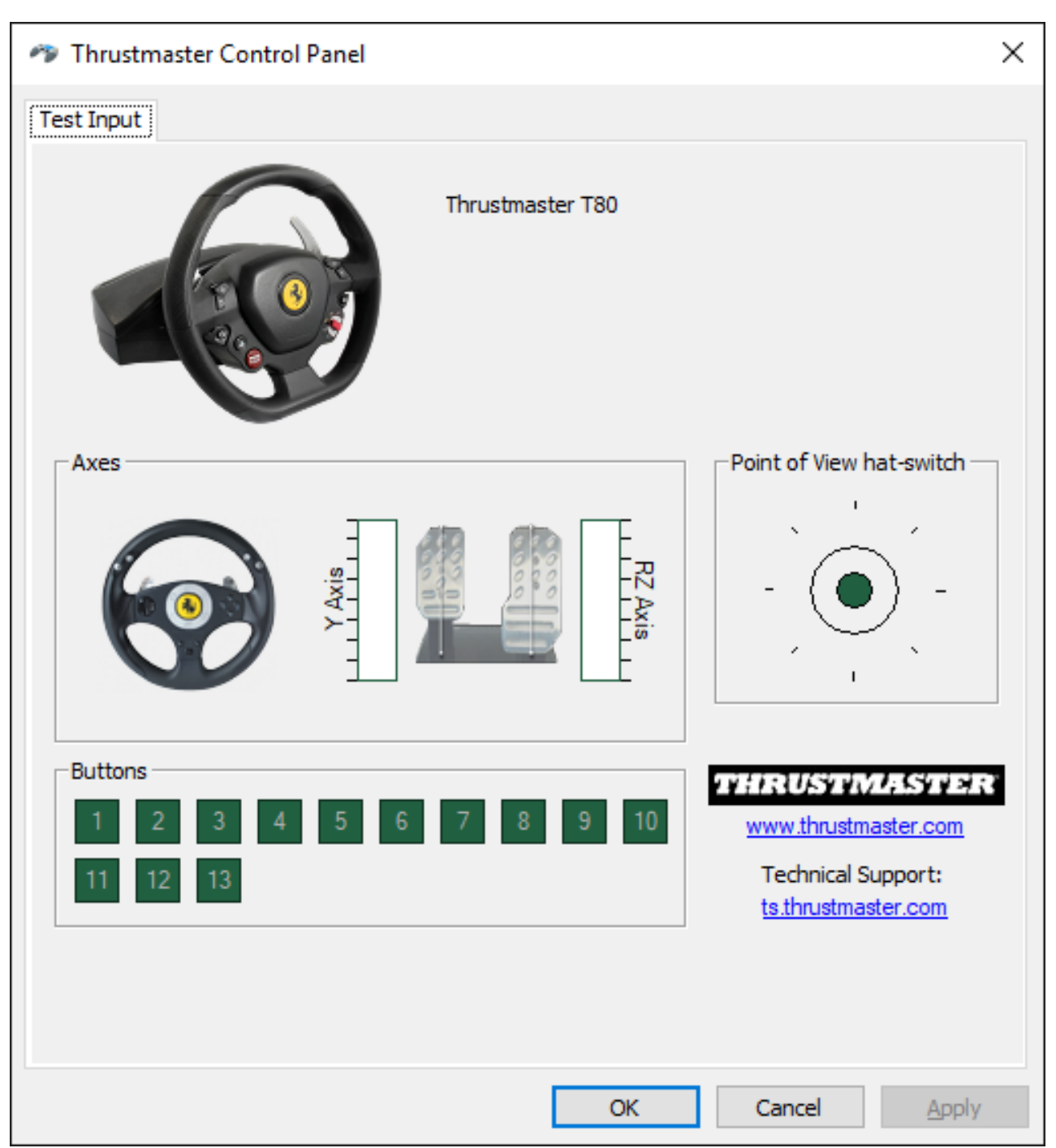

# <span id="page-22-0"></span>**PYCCKNЙ: ИСПОЛЬЗОВАНИЕ НА ПК (Windows 7 / 8 / 8.1 / 10)**

**1) Установите драйверы "Unified Drivers Package":** <https://support.thrustmaster.com/en/product/t80ferrari488gtbedition-en/>

Во время процедуры:

- **ПОДКЛЮЧАЙТЕ** руль T80 к компьютеру, **ТОЛЬКО** когда отобразится соответствующее указание.

- Руль следует **подключать непосредственно к USB-порту компьютера**. Не рекомендуется использовать для подключения USB-концентратор. - **НЕ РЕАГИРУЙТЕ** ни на какие сообщения Windows, которые могут отображаться во время обновления.

## **2) Перезагрузите компьютер.**

#### **3a) Для Windows XP / / 7**

Убедитесь, что в меню **«Пуск > Все программы > Thrustmaster > Панель управления»** отображается рулевая система под именем **"Thrustmaster T80".**

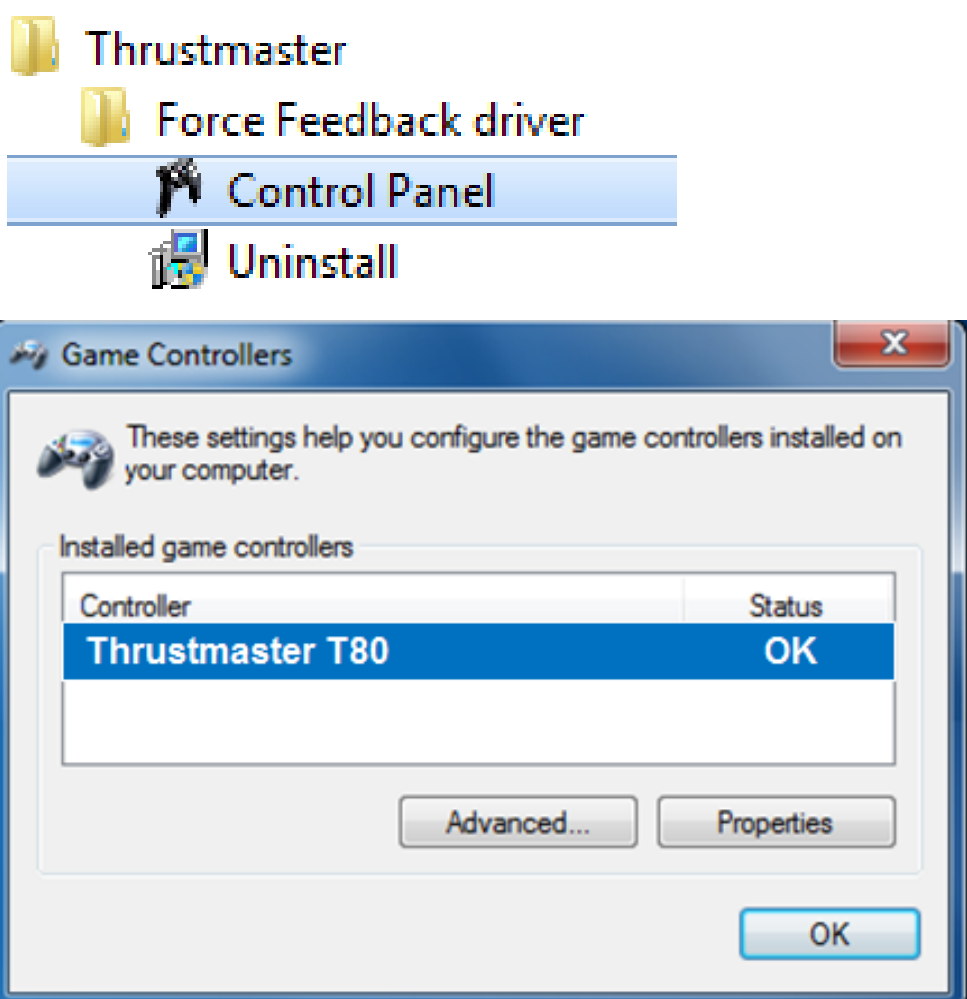

#### **3b) Для Windows 8 / 8.1 / 10**

В меню **Пуск** введите слова **Control Panel**. Это вызовет функцию **Поиск**, что предоставит вам доступ к панели управления **Игровое устройство**.

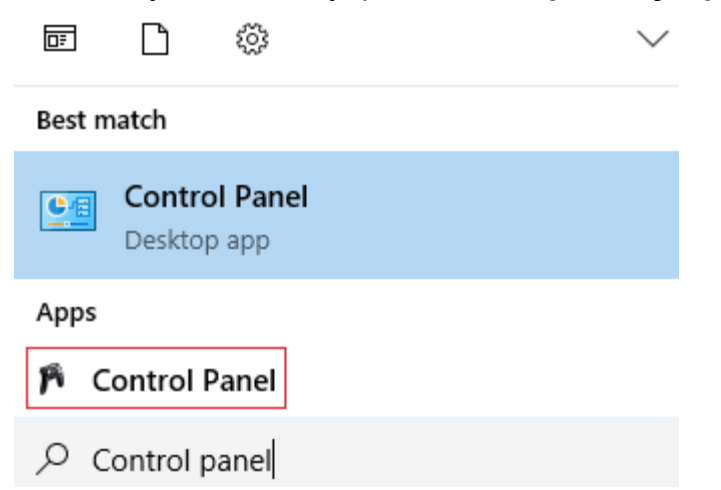

Она также доступна в разделе **Приложения > Thrustmaster > Control Panel**:

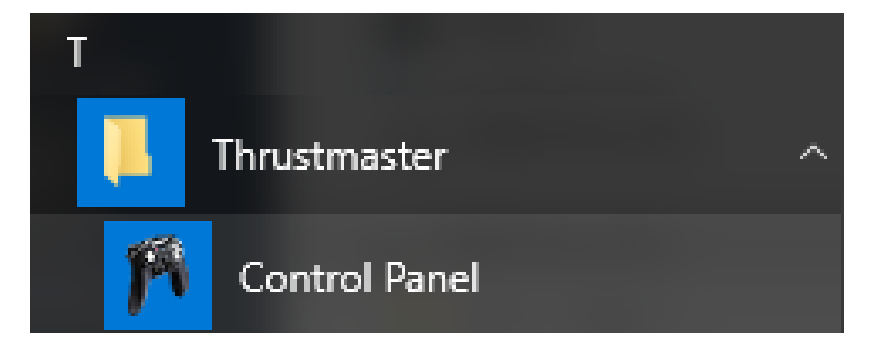

Руль должен появиться под названием **«Гоночный руль Thrustmaster T80».**

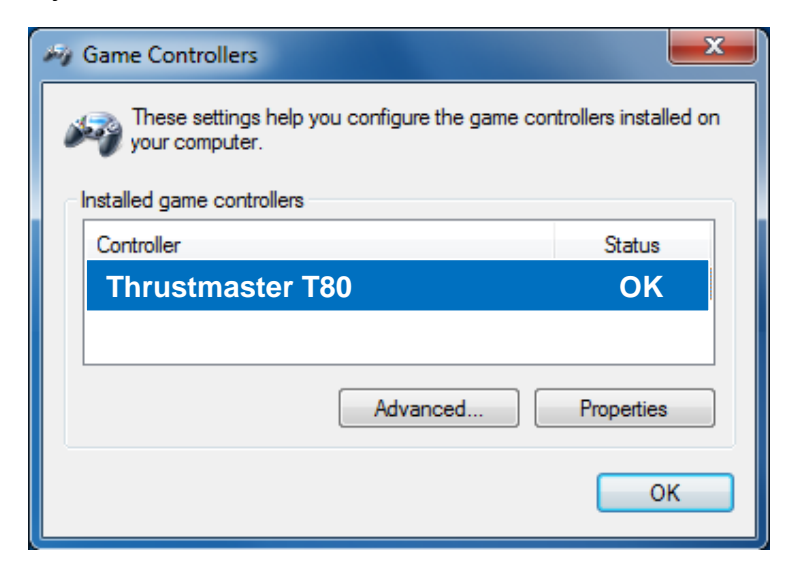

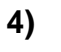

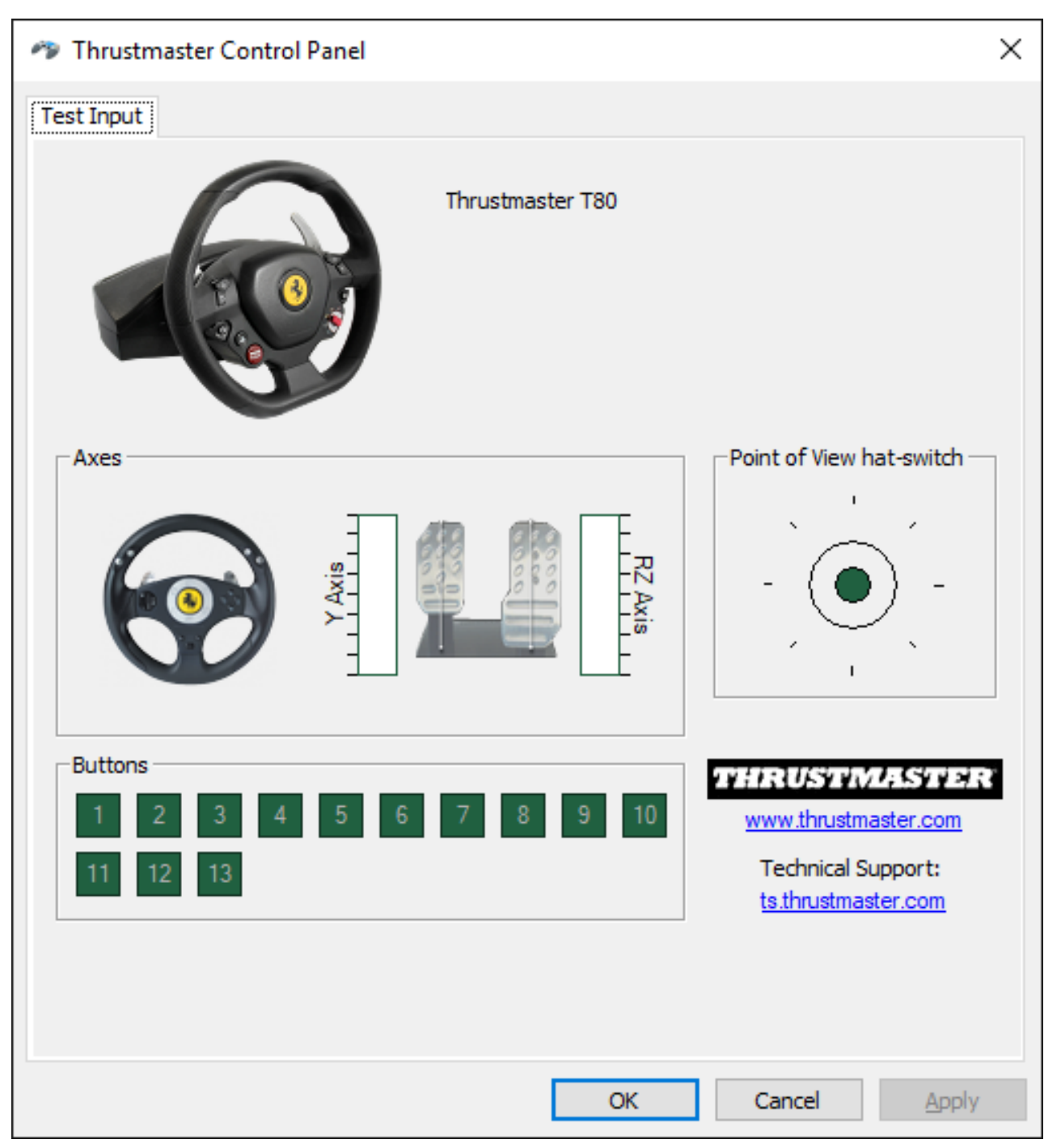

## **Поздравляем! Теперь все готово для игры!**

# <span id="page-25-0"></span>**ΕΛΛΗΝΙΚΑ: ΧΡΗΣΗ ΣΕ ΥΠΟΛΟΓΙΣΤΗ (Για Windows 7 / 8 / 8.1 / 10)**

# **1) Εγκαταστήστε τους οδηγούς**

**"Unified Drivers Package":**

<https://support.thrustmaster.com/en/product/t80ferrari488gtbedition-en/>

Κατά τη διάρκεια αυτής της διαδικασίας:

- **ΜΗΝ ΣΥΝΔΕΕΤΕ την τιμονιέρα** T80 στον υπολογιστή σας πριν πραγματοποιήσετε την απαραίτητη προετοιμασία.

- Η τιμονιέρα πρέπει να είναι **απευθείας συνδεδεμένη με τη θύρα USB του υπολογιστή**. Σας συνιστούμε να μην χρησιμοποιείτε κάποιο κόμβο USB για αυτήν τη διαδικασία. - **ΜΗΝ ΚΑΝΕΤΕ ΚΛΙΚ** σε κανένα παράθυρο διαλόγου των Windows που ενδέχεται να εμφανιστεί κατά τη διάρκεια της ενημέρωσης.

# **2) Επανεκκινήστε τον υπολογιστή.**

## **3α) Για Windows 7**

Στο μενού «**Έναρξη > Όλα τα προγράμματα > Thrustmaster > Πίνακας ελέγχου»**, επαληθεύστε ότι η τιμονιέρα εμφανίζεται με το όνομα **"Thrustmaster T80".**

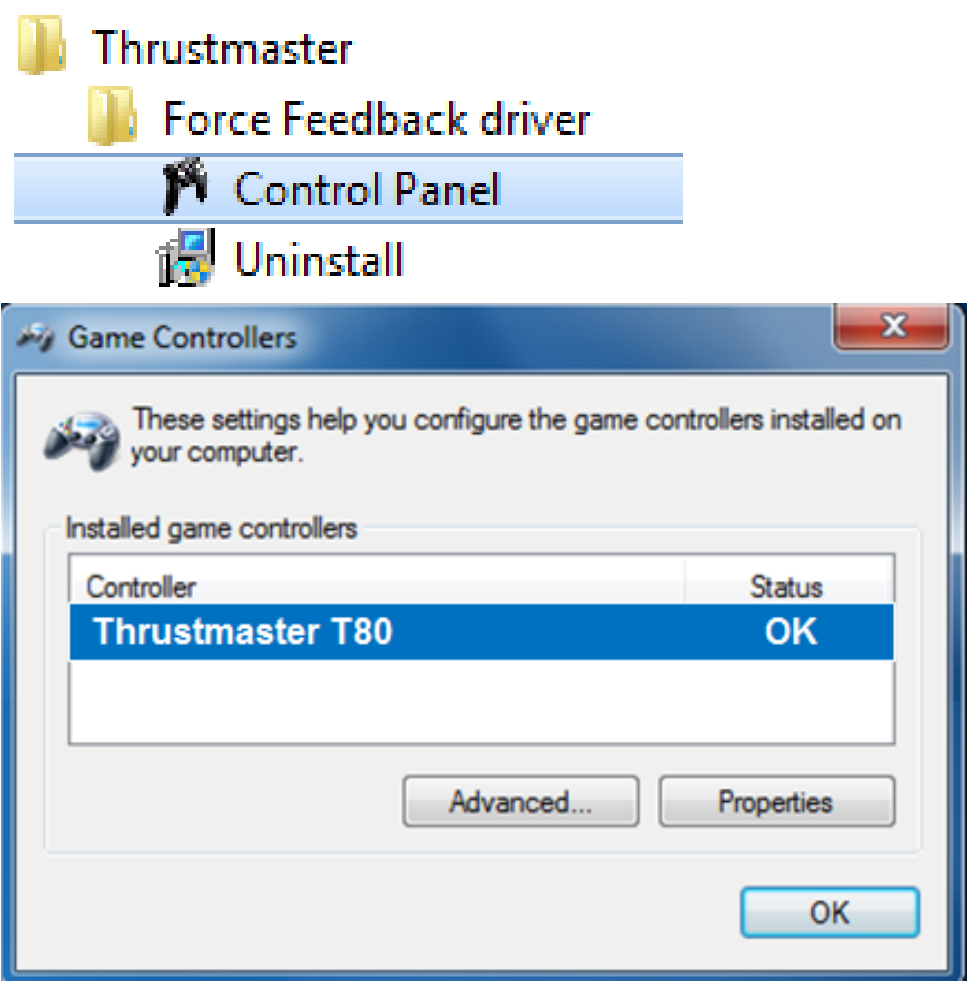

#### **3β) Για Windows 8 / 8.1 / 10**

Από το μενού Έναρξη, αρχίστε να πληκτρολογείτε τις λέξεις "**Control Panel**". Έτσι θα εμφανιστεί η λειτουργία Αναζήτηση, από την οποία μπορείτε να μπείτε στον Πίνακα ελέγχου του ελεγκτή του παιχνιδιού.

Επίσης, μπορείτε να βρείτε τον Πίνακα ελέγχου από τη διαδρομή **Εφαρμογές > Thrustmaster**:

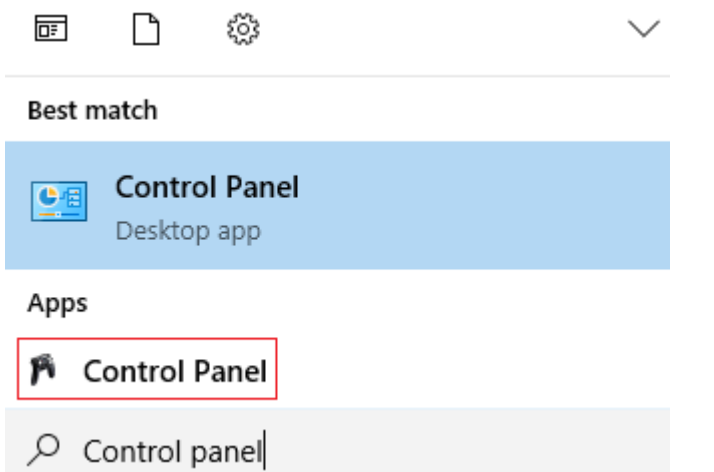

Επίσης, μπορείτε να βρείτε τον Πίνακα ελέγχου από τη διαδρομή **Εφαρμογές > Thrustmaster > Control Panel**:

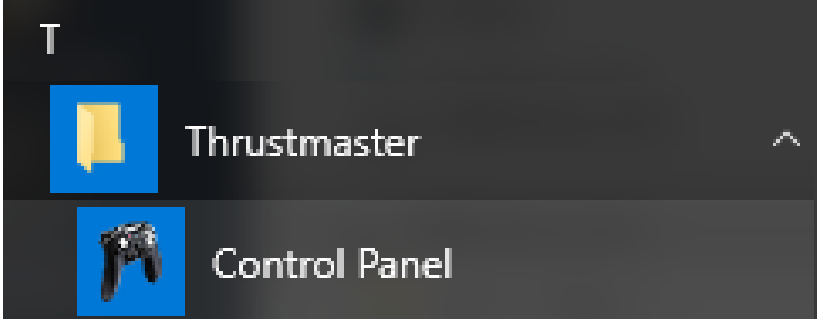

Η τιμονιέρα σας θα πρέπει να εμφανίζεται με το όνομα **" Thrustmaster T80"**.

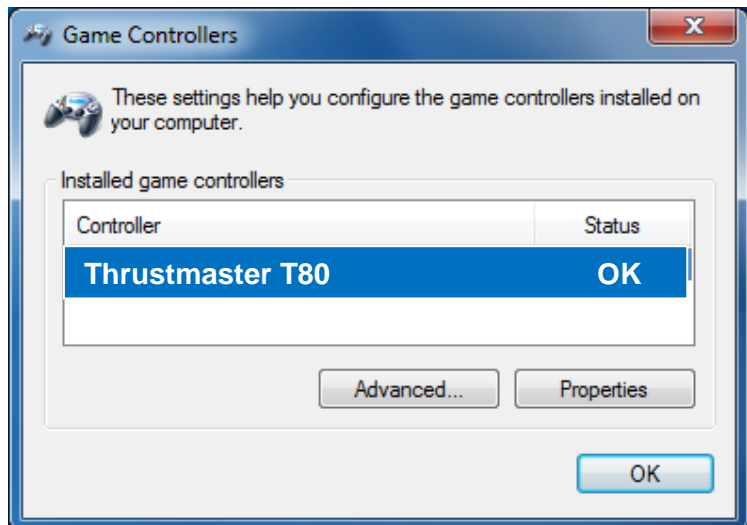

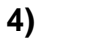

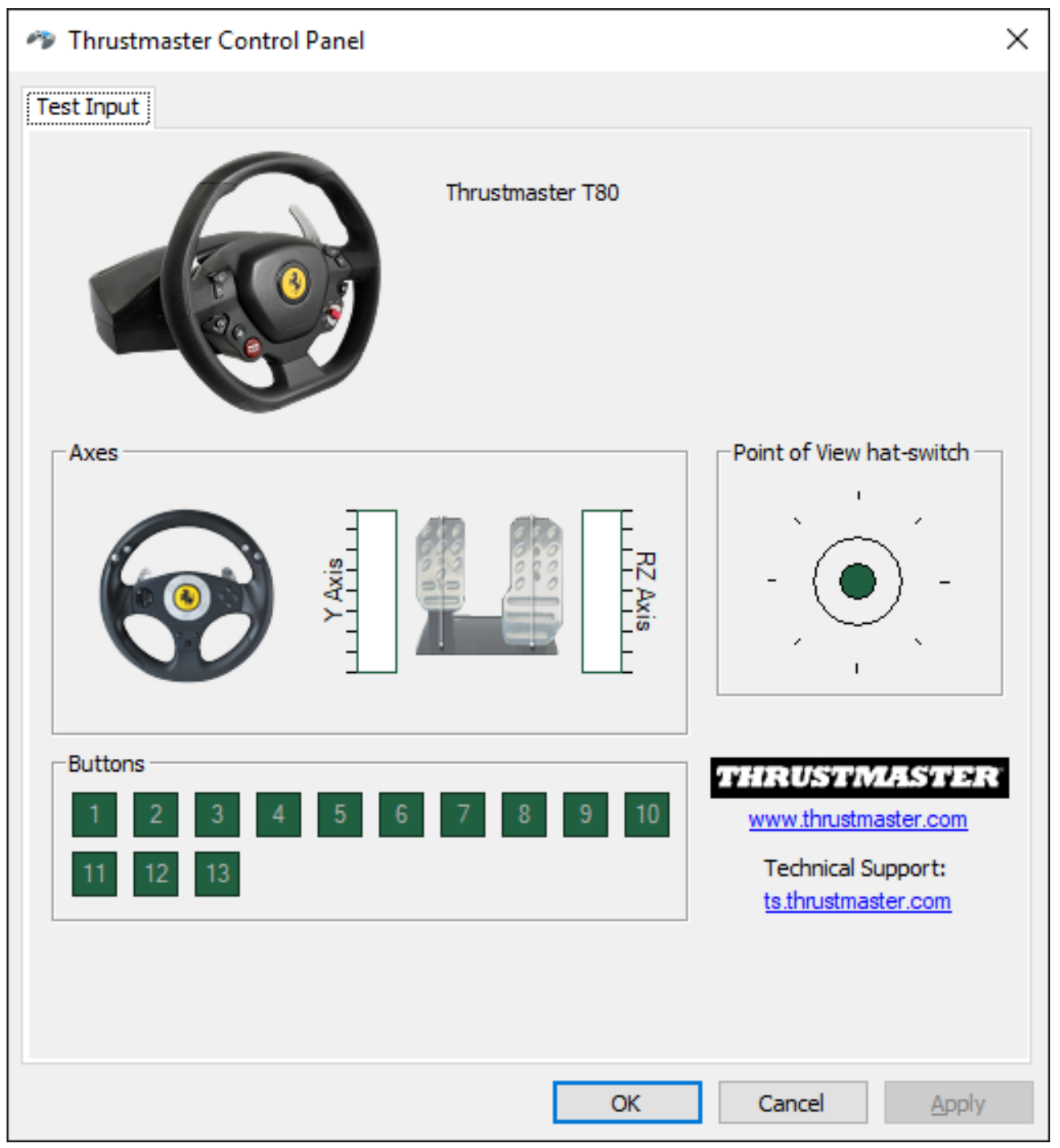

# **Συγχαρητήρια! Τώρα είστε έτοιμοι να παίξετε!**

## **TÜRKÇE: PC'DE KULLANIM (Windows 7 / 8 / 8.1 / 10)**

**1) Sürücüleri yükleyin "Unified Drivers Package":** <https://support.thrustmaster.com/en/product/t80ferrari488gtbedition-en/>

Bu prosedür sırasında:

- Direksiyonu bilgisayarınıza bağlamak için bir uyarı almadan önce T80 direksiyonunuzu bilgisayara **BAĞLAMAYIN**.

- Direksiyon **doğrudan bilgisayarın USB portuna bağlı olmalıdır**. Bu prosedür için USB hub kullanmamanızı öneririz.

- Güncelleme sırasında görünebilecek hiçbir Windows iletişim kutusunu **TIKLAMAYIN**.

## **2) Bilgisayarı yeniden başlatın.**

#### **3a) Windows 7'de**

**"Başlat > Tüm Programlar > Thrustmaster > Kontrol Paneli"** menüsünde, direksiyonunuzun **"Thrustmaster T80"** adı altında göründüğünü doğrulayın**.** 

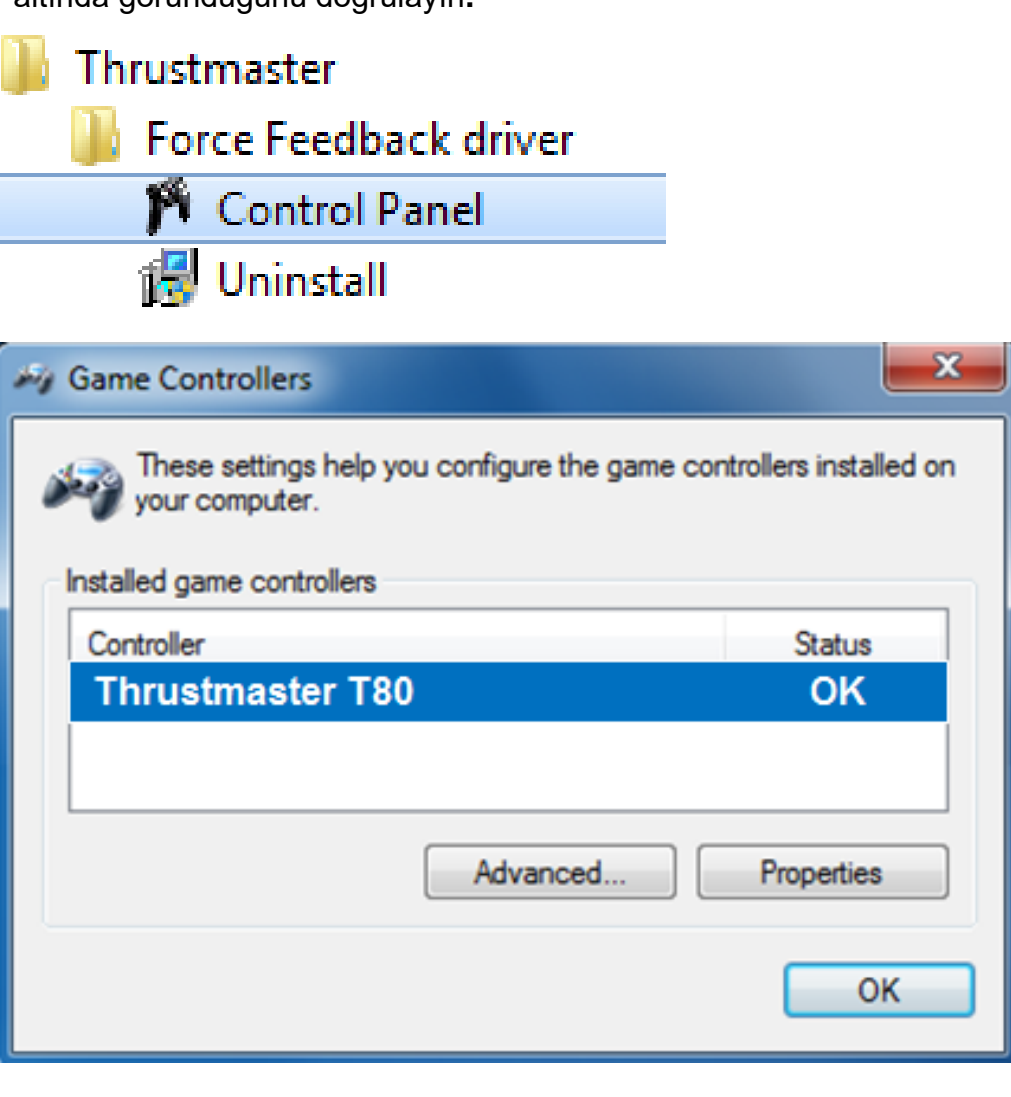

### **3b) Windows 8 / 8.1 / 10**

**Başlat** menüsünden, **Control Panel** kelimelerini yazmaya başlayın. **Oyun Kumandası** Denetim Masasına erişmenizi sağlayan **Ara** işlevi gelecektir. **Uygulamalar > Thrustmaster** altında da mevcuttur:

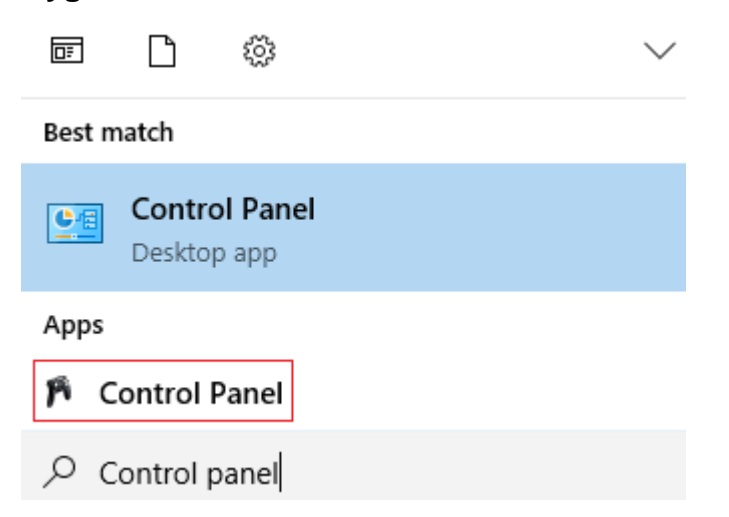

**Uygulamalar > Thrustmaster > Control Panel** altında da mevcuttur:

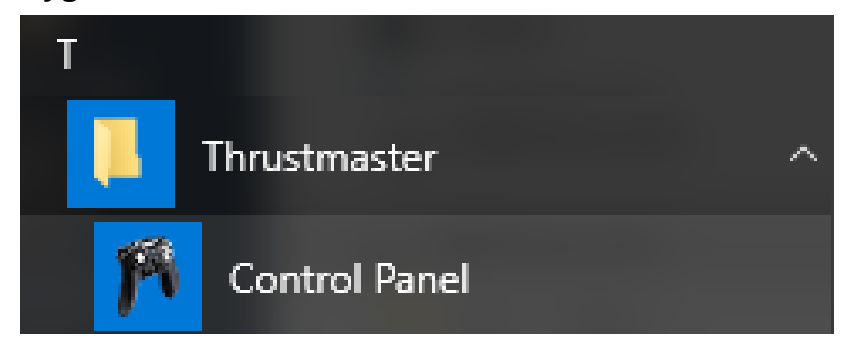

Direksiyonunuz **"Thrustmaster T80"** adıyla gösterilmelidir.

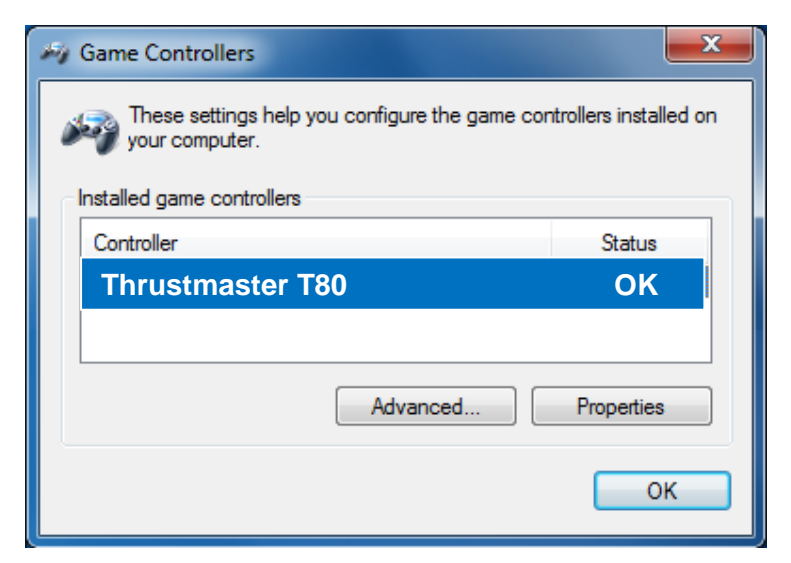

**4)** 

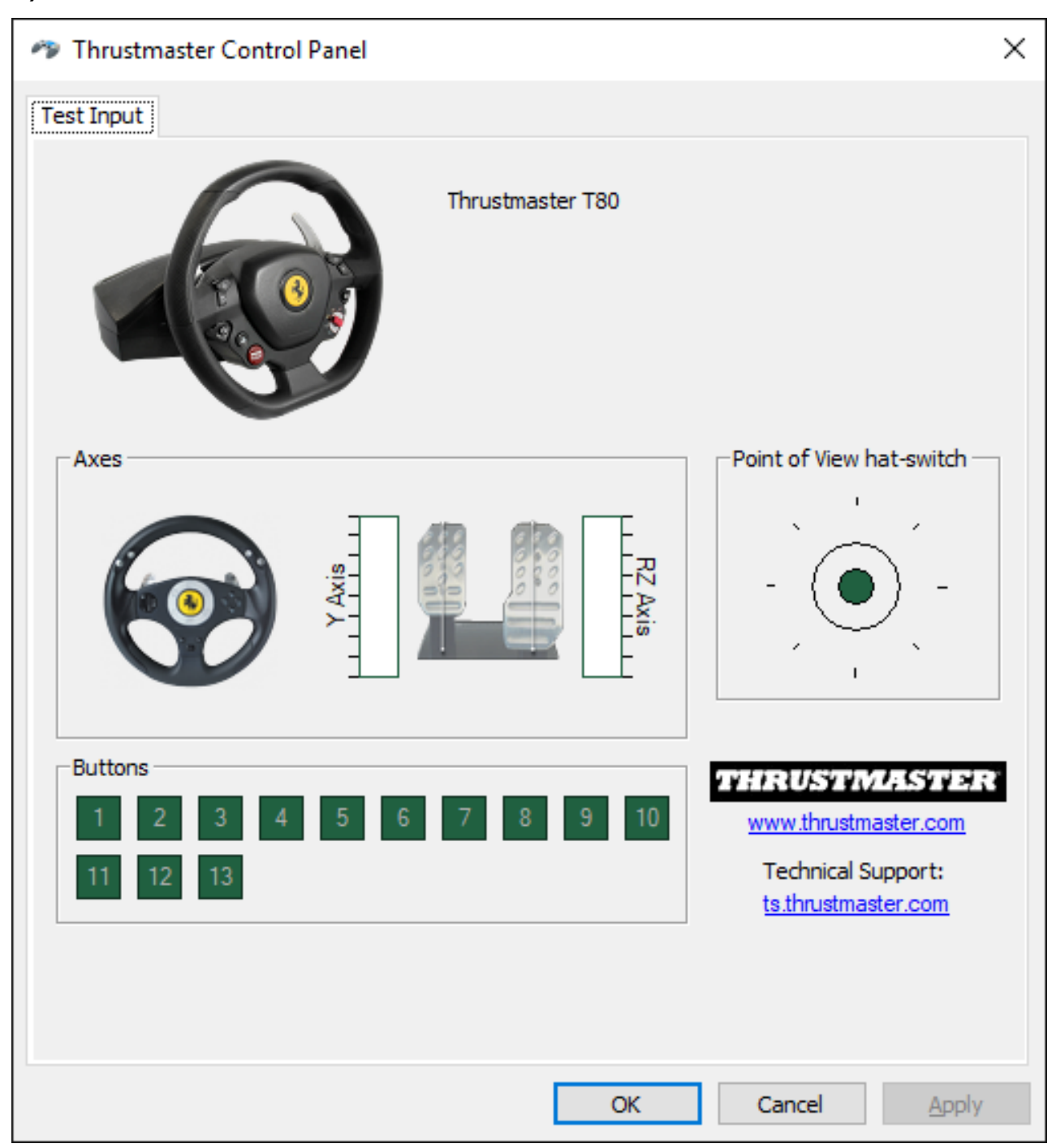

# <span id="page-31-0"></span>日本語: 日本語**-PC** でのご使用 **-** 重要な注意 **PC** でのご使用 **-** 重要な注意 (Windows  $7 / 8 / 8.1 / 10$ )

1) ドライバをインストールします。 **"Unified Drivers Package":** <https://support.thrustmaster.com/en/product/t80ferrari488gtbedition-en/>

この手順を実行する際の注意事項:

- 画面に指示が表示されるまで、T80 をコンピュータに接続しないでください。 - ステアリングホイールは、コンピュータの USB ポートに直接接続してください。 この手順の実行時には、USB ハブは使用しないことを推奨します。 - アップデート処理中に表示される Windows ダイアログボックスは一切クリックしないでください。

2) コンピュータを再起動します。

#### **3a) Windows 7**

[Thrustmaster] > [Control Panel] > [Thrustmaster T80] >

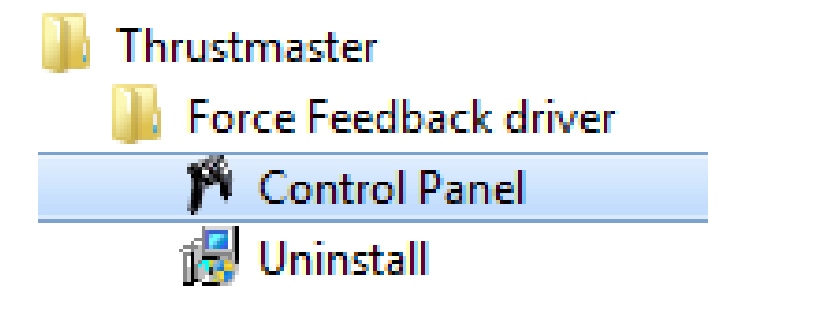

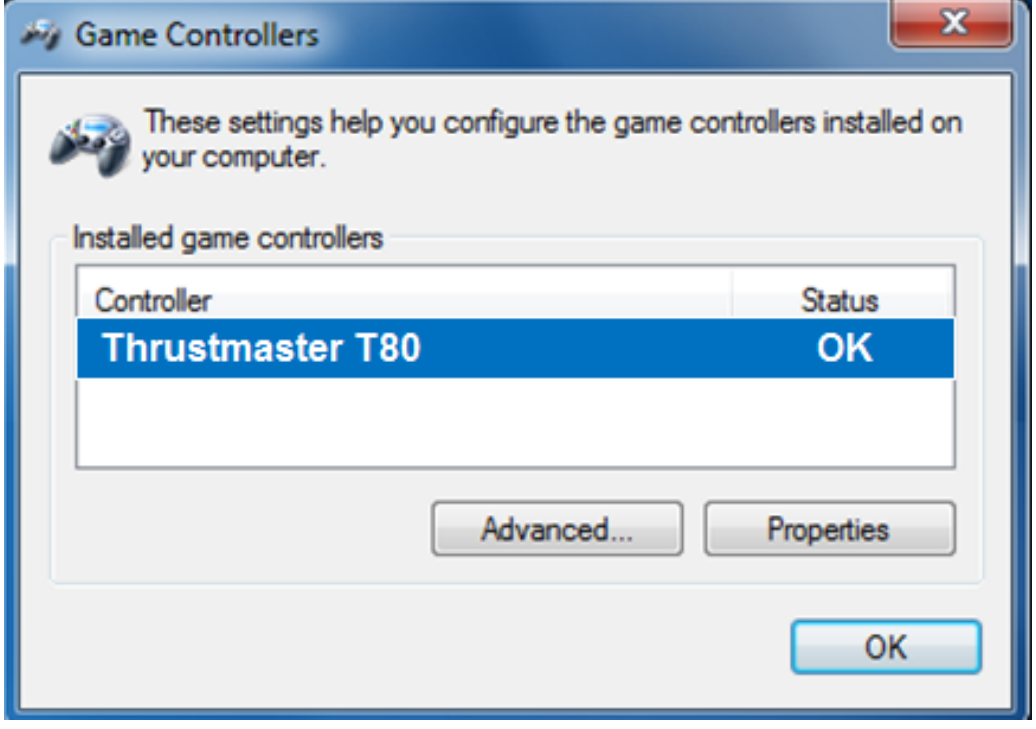

#### **3b) Windows 8 / 8.1 / 10**

スタート メニューで **Control Panel** という語をタイプし始めます。すると検索機能が現れ、 ゲームコントローラコントロールパネルにアクセスできます。

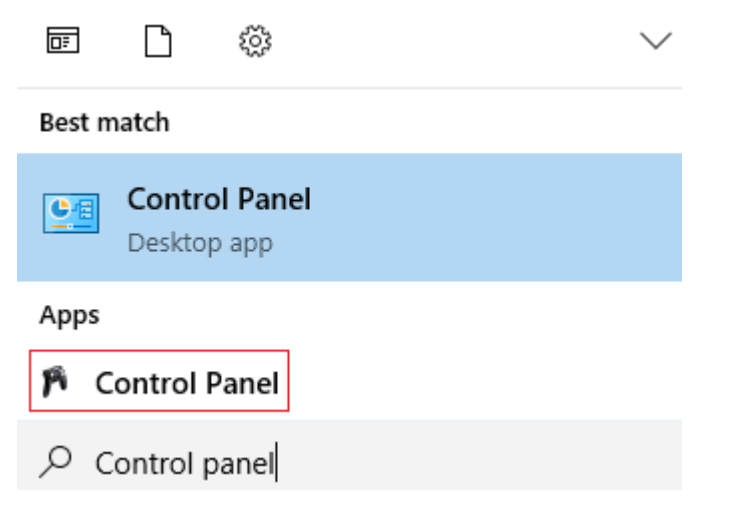

これはアプリ > **Thrustmaster**> Control Panel でも利用できます:

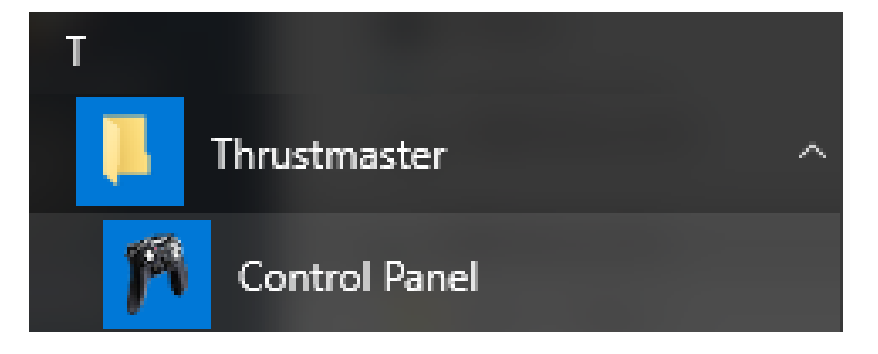

「**Thrustmaster T80**」の名前の下にホイールが表示されるはずです。

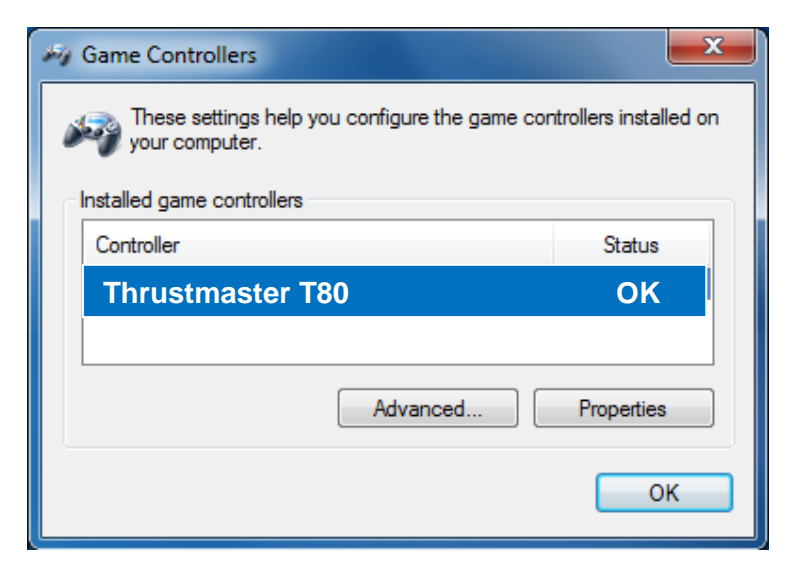

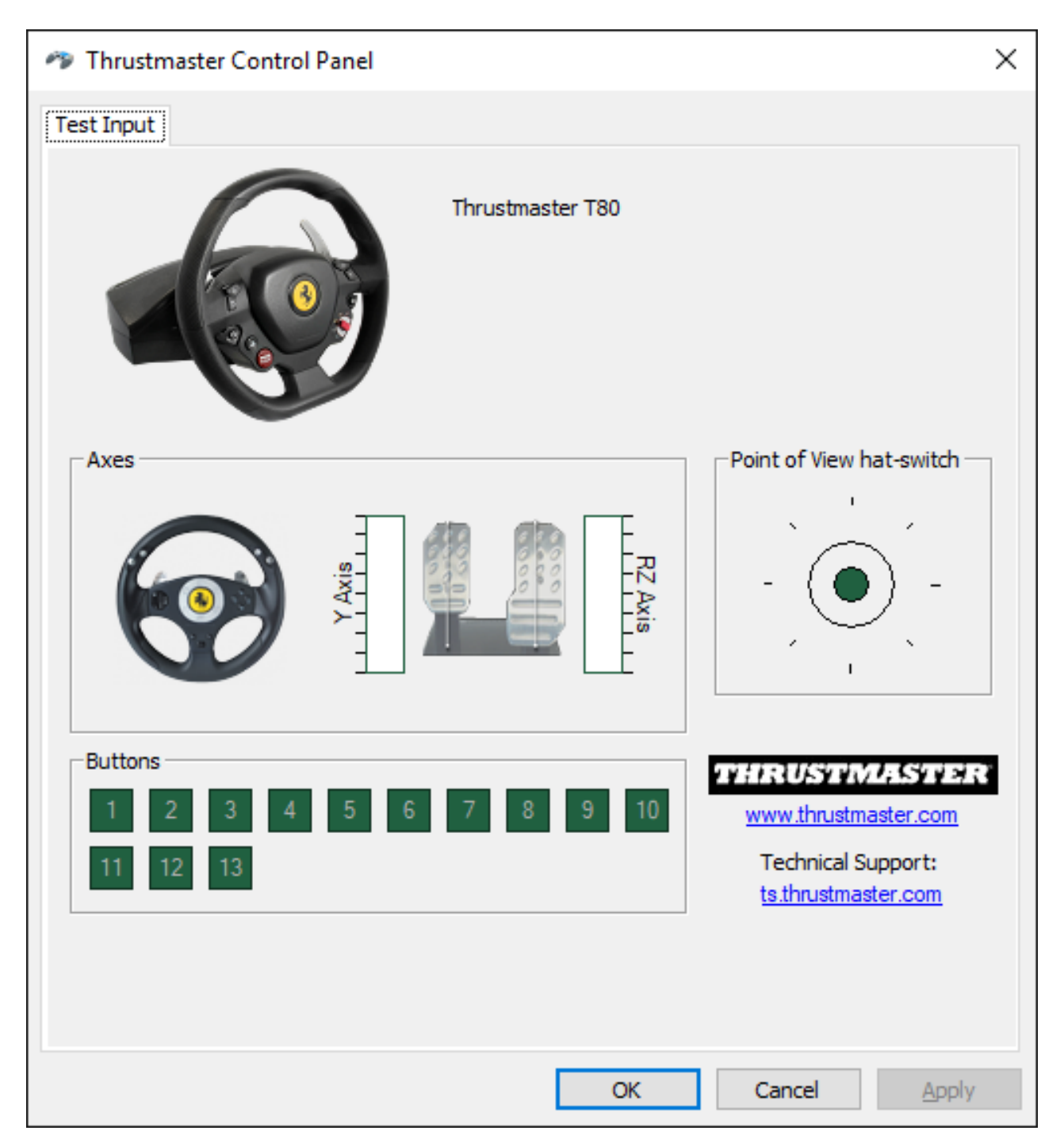

おめでとうございます!これでファームウェアのアップデートは完